# Інструкція з використання KeyPad **TouchScreen**

Оновлено 5 Вересня, 2023

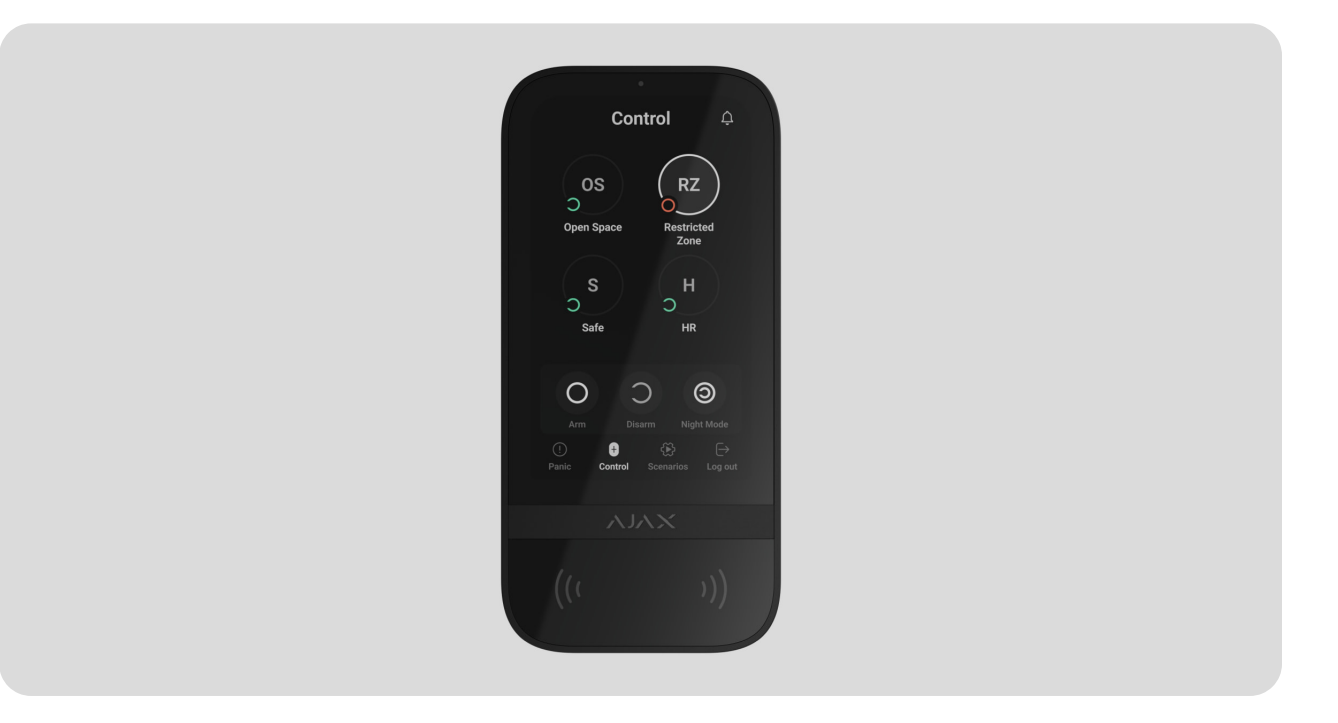

**KeyPad TouchScreen** — бездротова клавіатура з сенсорним екраном для керування системою Ajax. Користувачі можуть автентифікуватися за допомогоюсмартфонів, брелоків **Tag**, карток **Pass** та кодів. Пристрій призначений для встановлення у приміщенні.

**KeyPad TouchScreen** обмінюється даними з хабом через два захищені радіопротоколи. Щоб передавати тривоги і події, клавіатура використовує **Jeweller**, а щоб оновлювати прошивку, передавати перелік груп, кімнат та іншу інформацію — **Wings**. Дальність зв'язку — до 1700 метрів за відсутності перешкод.

[Дізнатися більше](https://ajax.systems/ua/radio-range/)

## Функціональні елементи

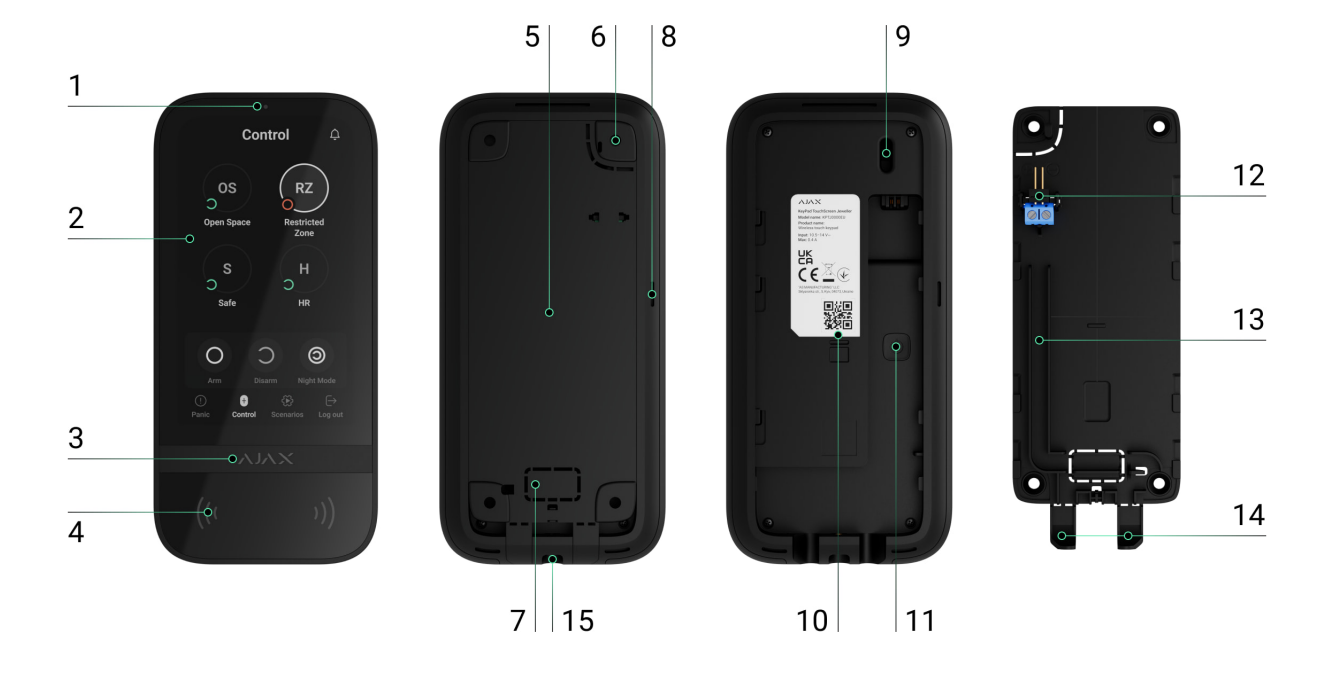

- **1.** Датчик рівня освітленості. Потрібен, щоб автоматично регулювати яскравість підсвічування.
- **2.** Сенсорний IPS-дисплей з діагоналлю 5 дюймів.
- **3.** Логотип Ajax зі світлодіодним індикатором.
- **4.** Безконтактний зчитувач карток/брелоків/Bluetooth.
- **5.** Перфорована частина кріпильної панелі. Не виламуйте її. Вона потрібна для спрацювання тампера в разі спроби відірвати клавіатуру від поверхні.
- **6.** Кріпильна панель SmartBracket. Щоб зняти панель, посуньте її вниз.
- **7.** Перфорована частина кріпильної панелі, щоб виводити кабелі в стіну.
- **8.** Вбудований зумер.

#### **9.** [Кнопка тампера](https://support.ajax.systems/uk/faqs/what-is-a-tamper/).

- **10.** QR-код з ідентифікатором пристрою, щоб додати клавіатуру до системи Ajax.
- **11.** Кнопка ввімкнення/вимкнення клавіатури.
- **12.** Клеми, щоб під'єднувати зовнішній блок живлення. За потреби можна зняти з тримачів.
- **13.** Канал для прокладання кабелю від зовнішнього блока живлення.
- **14.** Перфоровані частини кріпильної панелі, щоб виводити кабелі знизу клавіатури.
- **15.** Отвір, щоб зафіксувати кріпильну панель SmartBracket утримуючим гвинтом.

## Сумісні хаби та ретранслятори

[Для роботи клавіатури потрібен сумісний хаб Ajax із версією прошивки](https://support.ajax.systems/uk/os-malevich-updates/)  OS Malevich 2.16.1 і вище.

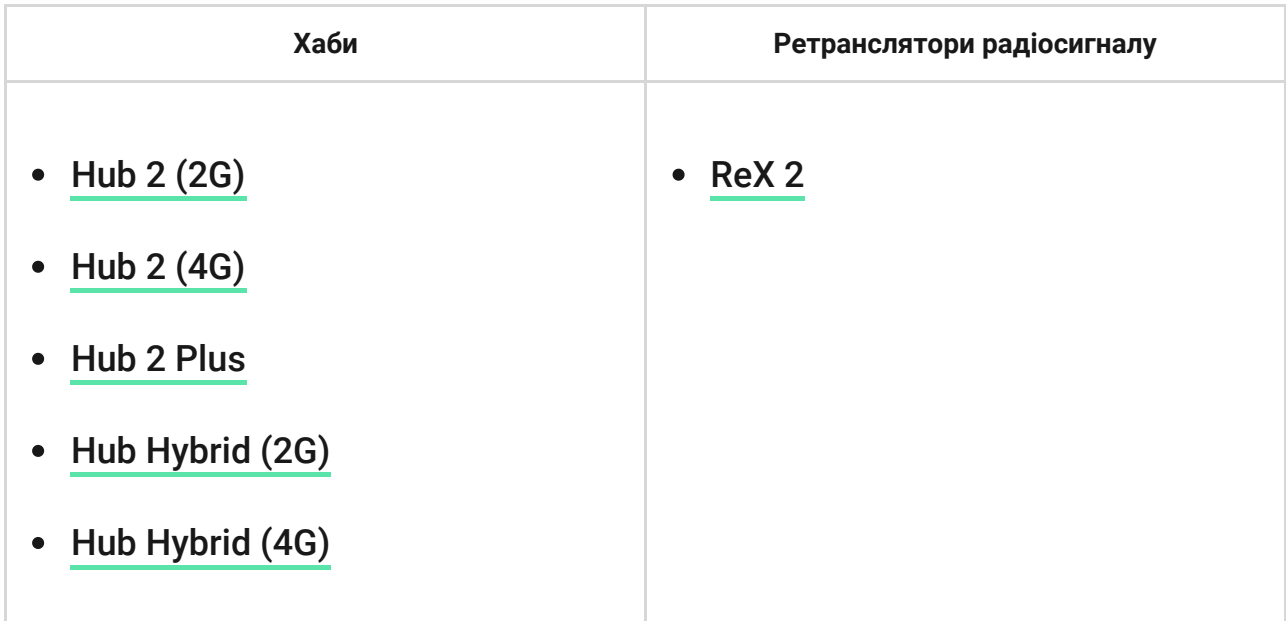

# Принцип роботи

KeyPad TouchScreen обладнана вбудованим зумером, сенсорним дисплеєм та зчитувачем для безконтактної авторизації. Клавіатуру можна використовувати, щоб керувати режимами охорони та пристроями автоматизації, а також сповіщати про тривоги в системі.

Клавіатура має автоматично регульоване підсвічування дисплея й активується під час наближення до неї. Чутливість **налаштовується** в застосунку. Інтерфейс KeyPad TouchScreen наслідує застосунок Ajax. На вибір доступна темна та світла теми. Сенсорний дисплей діагоналлю 5 дюймів дає змогу побачити поточний режим охорони об'єкта або будь-якої групи та керувати сценаріями автоматизації. Під час встановлення під

охорону на дисплеї відображаються несправності системи, якщо вони є (з увімкненою **перевіркою цілісності системи**).

Вбудований зумер KeyPad TouchScreen залежно від налаштувань інформує про:

- тривоги;
- зміну ре[жиму охорони;](https://support.ajax.systems/uk/what-is-system-integrity-check/)
- затримки на вхід/вихід;
- спрацювання датчиків відчинення.

Клавіатура працює від попередньо встановлених батарей. Також можна під'єднати зовнішній блок живлення з напругою 10,5-14 В= та робочим струмом не менше 0,5 А. Якщо зовнішнє живлення під'єднане, попередньо встановлені батареї працюють як резервне джерело живлення.

## <span id="page-3-0"></span>Керування охороною

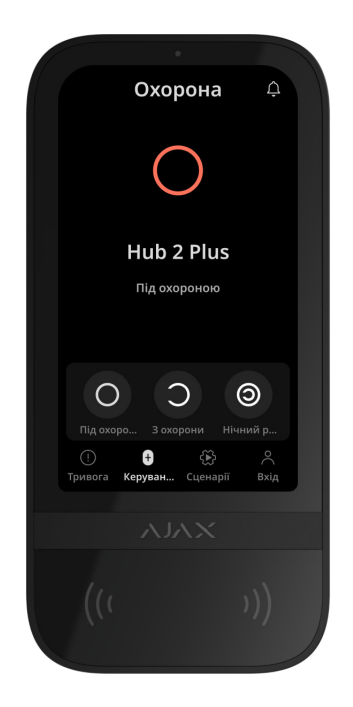

KeyPad TouchScreen вмикає і вимикає охорону всього об'єкта або окремих груп, а також дає змогу активувати **Нічний режим**. Керуйте охороною з вкладки **Охорона** . Щоб змінювати режими охорони, можна використовувати:

- 1.Смартфони. Зі встановленим застосунком Ajax Security System та підтримкою Bluetooth Low Energy (BLE). Смартфони можна використовувати замість карток чи брелоків. BLE — це радіопротокол з низьким енергоспоживанням. Клавіатура підтримує смартфони на Android та iOS з BLE 4.2 і вище.
- **2. Картки або брелоки**. Для швидкої й захищеної ідентифікації користувачів KeyPad TouchScreen використовує технологію DESFire®. Вона базується на міжнародному стандарті ISO 14443 та поєднує в собі комплексне 128-бітне шифрування і захист від копіювання.
- **3. Коди**. KeyPad TouchScreen підтримує загальний і персональні коди, коди доступу для незареєстрованих користувачів, а також охорони без введення коду.

#### Коди доступу

- **Код клавіатури** загальний код, задається для клавіатури. У разі використання всі події надходять у застосунок Ajax від імені клавіатури.
- **Код користувача** персональний код, задається для зареєстрованого і доданого на хаб користувача. У разі використання всі події надходять у застосунок Ajax від імені користувача.
- **Код доступу клавіатури** налаштовується для незареєстрованої в системі людини. У разі використання події надходять у застосунок Ajax з ім'ям, прив'язаним до цього коду.

[Кількість персональних кодів та кодів доступу клавіатури](https://ajax.systems/ua/hub-compare/)  залежить від моделі хаба.

Права доступу та коди можна змінювати в застосунках Ajax. Скомпрометований код змінюється дистанційно, тому немає потреби викликати інженера монтажу на об'єкт. Якщо користувач загубив Pass, Tag або смартфон, адміністратор або PRO з правом налаштування системи можуть миттєво заблокувати цей пристрій у застосунку. Користувач тим часом має змогу використовувати персональний код доступу, щоб керувати системою.

## Керування охороною груп

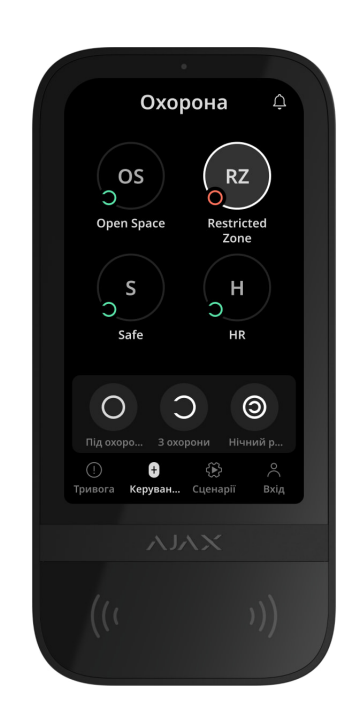

За допомогою KeyPad TouchScreen можна керувати охороною груп (якщо [активовано режим груп](https://support.ajax.systems/uk/ajax-group-mode/)). Також у налаштуваннях клавіатури можна зазначити, які групи будуть спільними (групи клавіатури). За початкових налаштувань усі групи доступні до перегляду на дисплеї клавіатури у вкладці **Охорона** . Детальніше про те, як керувати охороною груп, — у . [розділі Керування охороною](#page-49-0)

## <span id="page-5-0"></span>Тривожні кнопки

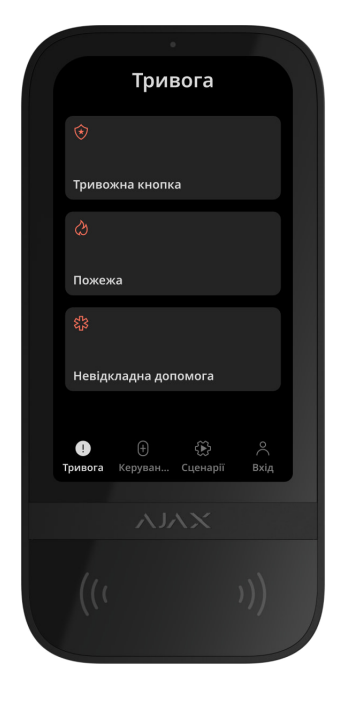

Для надзвичайних ситуацій на клавіатурі передбачена вкладка **Тривога** з трьома кнопками:

- Тривожна кнопка;
- Пожежа;
- Невідкладна допомога.

У застосунках Ajax адміністратор або PRO з правом налаштування системи можуть вибрати кількість кнопок для відображення у вкладці **Тривога**  $\mathbb U$ . В **налаштуваннях** KeyPad TouchScreen доступні два варіанти: тільки **Тривожна кнопка** (за початкових налаштувань) або всі три. Від вибраного типу кнопки залежить текст сповіщень у застосунках і коди подій, що надходять на пульт централізованого спостереження (ПЦС) охоронної компанії.

Також можна активувати захист від випадкового натискання. В такому разі користувач підтверджує надсилання сигналу тривоги кнопкою **Надіслати** на дисплеї клавіатури. Екран підтвердження з'являється після натискання будь-якої тривожної кнопки.

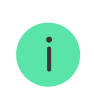

**Тривогапісля натискання кнопок може за**пускати сценарій за тривогою **в системі** Ajax.

## Керування сценаріями

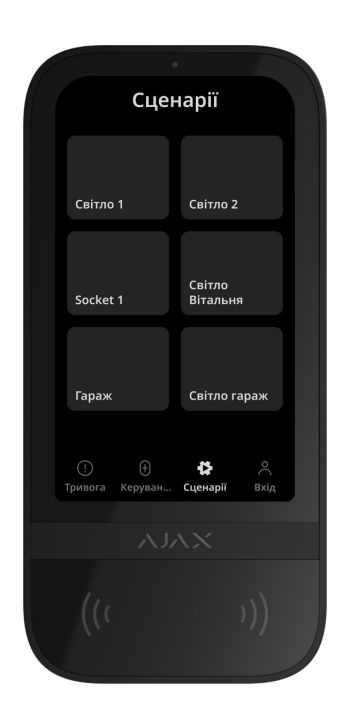

Окрема вкладка клавіатури вміщує до шести кнопок, кожна з яких керує одним пристроєм або групою **пристроїв автоматизації**[.](https://ajax.systems/ua/products/automation/) За допомогою групових сценаріїв зручно керувати кількома вимикачами, реле або розетками.

Сценарії автоматизації, якими можна керувати з KeyPad TouchScreen створюються в налаштуваннях клавіатури.

#### [Дізнатися більше про сценарії](https://ajax.systems/ua/scenarios/)

## Індикація несправностей і режиму охорони

KeyPad TouchScreen інформує користувачів про несправності системи та режим охорони за допомогою:

- дисплея;
- логотипу зі світлодіодною індикацією;
- звукової індикації.

Залежно від налаштувань логотип блискає чи світититься червоним кольором постійно або коли система чи група під охороною. Індикація

KeyPad TouchScreen відображається на дисплеї, коли він активований. Вбудований зумер інформує про тривоги, відчинення дверей та затримки на вхід/вихід.

## <span id="page-8-0"></span>Глушіння пожежної тривоги

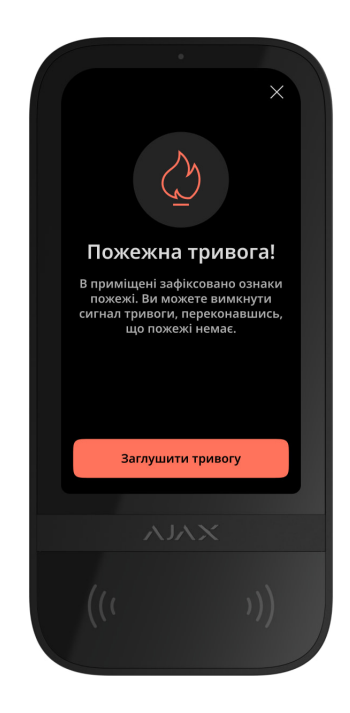

Пожежну тривогу, що виникла в системі, можна заглушити за допомогою KeyPad TouchScreen.

> Якщо синхронна пожежна тривог**а налаштована, вона не активується під час** натисканнякнопки **Пожежа** у вкладці Тривога. Коли клавіатура надсилає тривожний сигнал, відповідне сповіщення надійде в застосунок Ajax та ПЦС.

Якщо активувати функцію **Глушити пожежну тривогу**, екран з інформацією про пожежну тривогу та кнопкою для її глушіння з'явиться на всіх KeyPad TouchScreen. Якщо кнопку глушіння вже натиснули на іншій клавіатурі, на дисплеї інших KeyPad TouchScreen з'явиться відповідне сповіщення. Користувач може закрити екран глушіння пожежної тривоги та користуватись іншими функціями клавіатури. Щоб повторно відкрити екран глушіння, натисніть на іконку  $\oslash$  на дисплеї KeyPad TouchScreen.

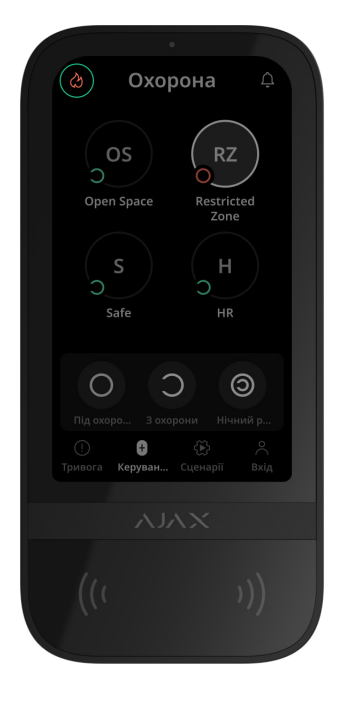

Щоб миттєво відобразити на дисплеї KeyPad TouchScreen екран глушіння пожежної тривоги, ввімкніть опцію **Завжди активний екран** у налаштуваннях клавіатури. Також під'єднайте зовнішнє живлення.

За інших умов екран глушіння відображатиметься лише після пробудження клавіатури.

# Код примусу

KeyPad TouchScreen підтримує **код примусу**, який дає змогу імітувати вимкненнясигналізації. Користувача не викриють **застосунок Ајах** і встановлені на об'єкті **сирени**, але система попередить охоронну компанію й інших користувачів про інцидент.

### [Дізнатися більше](https://support.ajax.systems/uk/faqs/what-is-duress-code/)

## Попередня авторизація користувача

Опція **Попередня авторизація** потрібна, щоб блокувати від сторонніх осіб перегляд поточного стану системи та панелі керування. Активується окремо для вкладок **Охорона Ѿ** та **Сценарії** Ѿ в **[налаштуваннях](#page-49-0)** клавіатури.

На вкладках, для яких активували авторизацію, відображається екран для введення коду. Користувач спочатку має авторизуватися: ввести код або

піднести до клавіатури персональний пристрій доступу. Виняток вкладка **Тривога** <sup>()</sup>, де користувач без авторизації може надіслати сигнал тривоги.

## Блокування в разі спроб злому

Якщо протягом 1 хвилини тричі ввести неправильний код або використати неверифіковані пристрої доступу, клавіатура блокується на заданий у її [налаштуваннях](#page-22-0) час. Упродовж цього часу хаб ігноруватиме всі коди та пристрої доступу і повідомлятиме користувачів системи про спробу злому. KeyPad TouchScreen вимкне зчитувач карток та заблокує доступ до всіх вкладок. На дисплеї клавіатури з'явиться відповідне сповіщення.

PRO або адміністратор з правом налаштування системи може розблокувати клавіатуру в застосунку Ajax до завершення заданого часу блокування.

## Встановлення під охорону у два етапи

KeyPad TouchScreen може брати участь у встановленні під охорону у два етапи, але не може бути завершальним пристроєм. Процес встановлення у два етапи за допомогою Tag, Pass або смартфона аналогічний встановленню за допомогою персонального або загального коду.

### [Дізнатися більше](https://support.ajax.systems/uk/system-congifure-pd-6662-2017/#block4)

## Протоколи передавання даних Jeweller та Wings

Jeweller та Wings — це двосторонні бездротові протоколи передавання даних, які забезпечують швидкий та надійний зв'язок між хабом та доданими на нього пристроями. Клавіатура використовує технологію **Jeweller**, щоб передавати тривоги та події, а технологію **Wings**, щоб оновлювати прошивку, передавати перелік груп, кімнат та іншу інформацію.

### [Дізнатися більше](https://ajax.systems/ua/radio-range/)

## Передавання подій на пульт

[Система Ajax може передавати тривоги в застосунок для моніторингу](https://ajax.systems/ua/pro-desktop/)  PRO Desktop, а також на ПЦС. Формати протоколів — **SurGard (Contact ID), SIA (DC-09), ADEMCO 685 та інші.** 

#### **KeyPad TouchScreen передає на пульт такі події:**

- **1.** Введення коду примусу.
- **2.** Натискання тривожної кнопки (для кожного типу кнопки окрема подія).
- **3.** Блокування клавіатури через спробу злому.
- **4.** Тривога тампера. Відновлення тампера.
- **5.** Втрата зв'язку між пристроєм та хабом (або ретранслятором радіосигналу). Відновлення зв'язку.
- **6.** Встановлення/зняття з-під охорони.
- **7.** Невдала спроба встановити систему під охорону (з увімкненою [перевіркою цілісності системи](https://support.ajax.systems/uk/what-is-system-integrity-check/)).
- **8.** Примусове вимкнення/увімкнення клавіатури.
- **9.** Однократне вимкнення/увімкнення клавіатури.

Коли надходить сигнал тривоги, оператор ПЦС знає, що сталося і куди саме відправити групу швидкого реагування. Адресність пристроїв Ajax дає змогу надсилати у PRO Desktop та на ПЦС не лише події, а й тип пристрою, присвоєне йому ім'я, віртуальну кімнату й охоронну групу. Перелік параметрів, що передаються, може різнитися залежно від типу ПЦС і вибраного протоколу зв'язку з ним.

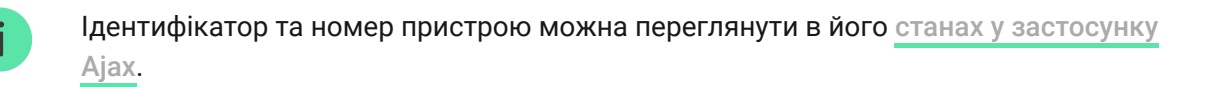

# <span id="page-11-0"></span>Додавання в систему

Щоб додати KeyPad TouchScreen на хаб, клавіатура має бути на тому ж об'єкті, що й система (в одній з хабом зоні радіозв'язку). Щоб клавіатура працювала через ретранслятор радіосигналу ReX 2, потрібно спочатку додати клавіатуру на хаб, а потім під'єднати її до ReX 2 в налаштуваннях ретранслятора в застосунку.

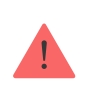

Хаб і пристрій, що працюють на різних частотах, — несумісні. Діапазон радіочастот пристроїв залежить від регіону продажу. Рекомендуємо купувати та використовувати пристрої Ajax в одному регіоні. Діапазон робочих радіочастот можнауточнити у служби технічної підтримки Ajax.

# Перш ніж додати пристрій

- **1.** Встановіть [застосунок Ajax](https://ajax.systems/ua/software/).
- **2.**Створіть **обліковий запис** користувача або **PRO**, якщо ще не маєте його. Додайте в застосунок сумісний хаб, задайте потрібні налаштування і створіть хоча б одну **віртуальну кімнату**[.](https://support.ajax.systems/uk/manuals/hub-2-plus/#block10)
- **3.** Переконайтеся, що хаб увімкнений і має доступ до інтернету: через Ethernet, Wi-Fi та/або стільникову мережу.
- **4.** Переконайтеся, що хаб не в режимі охорони та не оновлюється, для цього перевірте його статус у застосунку Ajax.

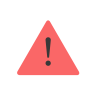

Додати пристрій на хаб може лише користувач або PRO з повними правами адміністратора.

# Додавання на хаб

- 1. Відкрийте застосунок Ajax. Виберіть хаб, на який хочете додати пристрій.
- **2.** Перейдіть у вкладку **Пристрої** . Натисніть **Додати пристрій**.
- **3.** Назвіть пристрій, відскануйте або введіть вручну QR-код (розміщений на корпусі клавіатури та пакованні), виберіть кімнату та групу (якщо [режим груп](https://support.ajax.systems/uk/ajax-group-mode/) увімкнено).
- **4.** Натисніть **Додати**.
- **5.** Увімкніть пристрій для цього утримуйте кнопку ввімкнення 3 секунди.

Якщо не вдалося додати пристрій на хаб, вимкніть клавіатуру та повторіть спробу через 5 секунд. Якщо на хаб уже додали максимальну кількість пристроїв (**[кількість залежить від моделі хаба](https://ajax.systems/ua/hub-compare/)**), то під час спроби додати ще один пристрій ви отримаєте відповідне сповіщення.

KeyPad TouchScreen має вбудований зумер. Він сповіщає про тривогу та певні стани системи, однак не є сиреною. На хаб можна додати до 10 таких пристроїв (включно із сиренами). Враховуйте це, коли плануєте свою систему безпеки.

Додана на хаб клавіатура з'явиться у списку пристроїв хаба в застосунку Ajax. Час оновлення статусів пристроїв у списку залежить від налаштувань **Jeweller** або **Jeweller/Fibra**, за початкових налаштувань — 36 секунд.

> **KeyPad TouchScreen** працює лише з одним хабом. Щойно пристрій додали на новий хаб, він припиняє передавати команди на старий хаб. Після додавання на новий хаб клавіатура не видаляється автоматично зі списку пристроїв старого хаба, тому потрібно зробити це вручну в застосунку Ajax.

# <span id="page-13-0"></span>Несправності

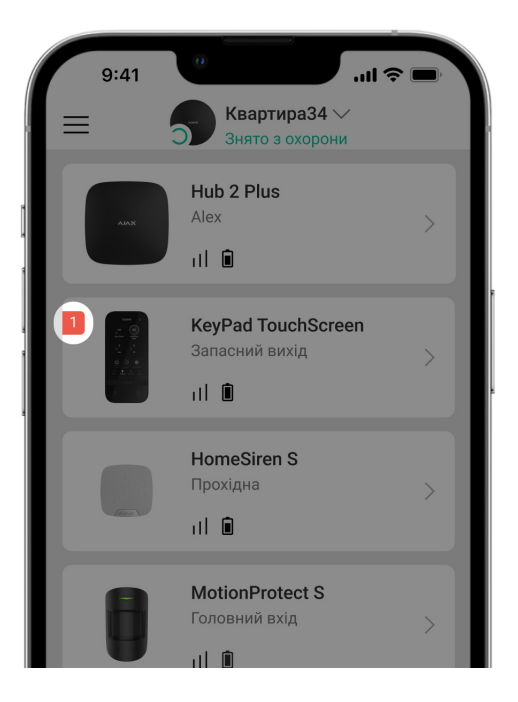

Якщо система виявляє несправність KeyPad TouchScreen, на іконці пристрою в застосунку Ajax з'являється лічильник несправностей. Усі несправності можна переглянути у станах клавіатури — відповідні поля мають червоний колір.

#### **Несправності відображаються, якщо:**

- корпус клавіатури відкрито (тривога тампера);
- немає зв'язку з хабом або ретранслятором радіосигналу за каналом Jeweller;
- немає зв'язку з хабом або ретранслятором радіосигналу за каналом Wings;
- батарея клавіатури розряджена;
- температура клавіатури виходить за допустимі межі.

## Іконки

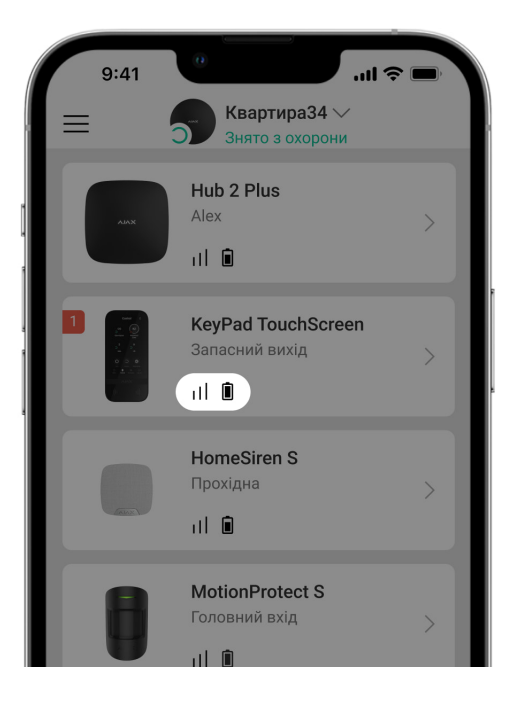

## Іконки в застосунку

Іконки в застосунку показують деякі стани клавіатури. Щоб переглянути їх:

- **1.** Увійдіть у [застосунок Ajax](https://ajax.systems/ua/software/).
- **2.** Виберіть хаб.
- **3.** Перейдіть у вкладку **Пристрої**

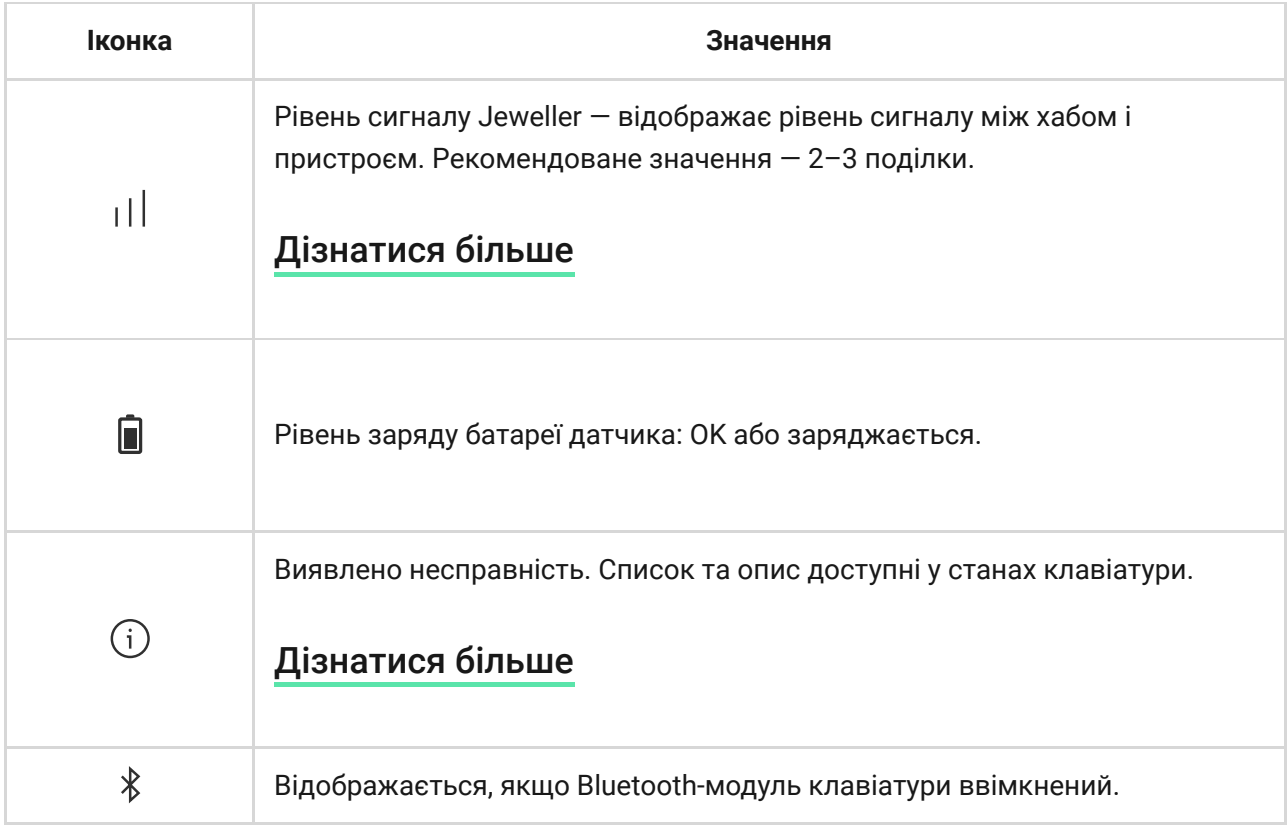

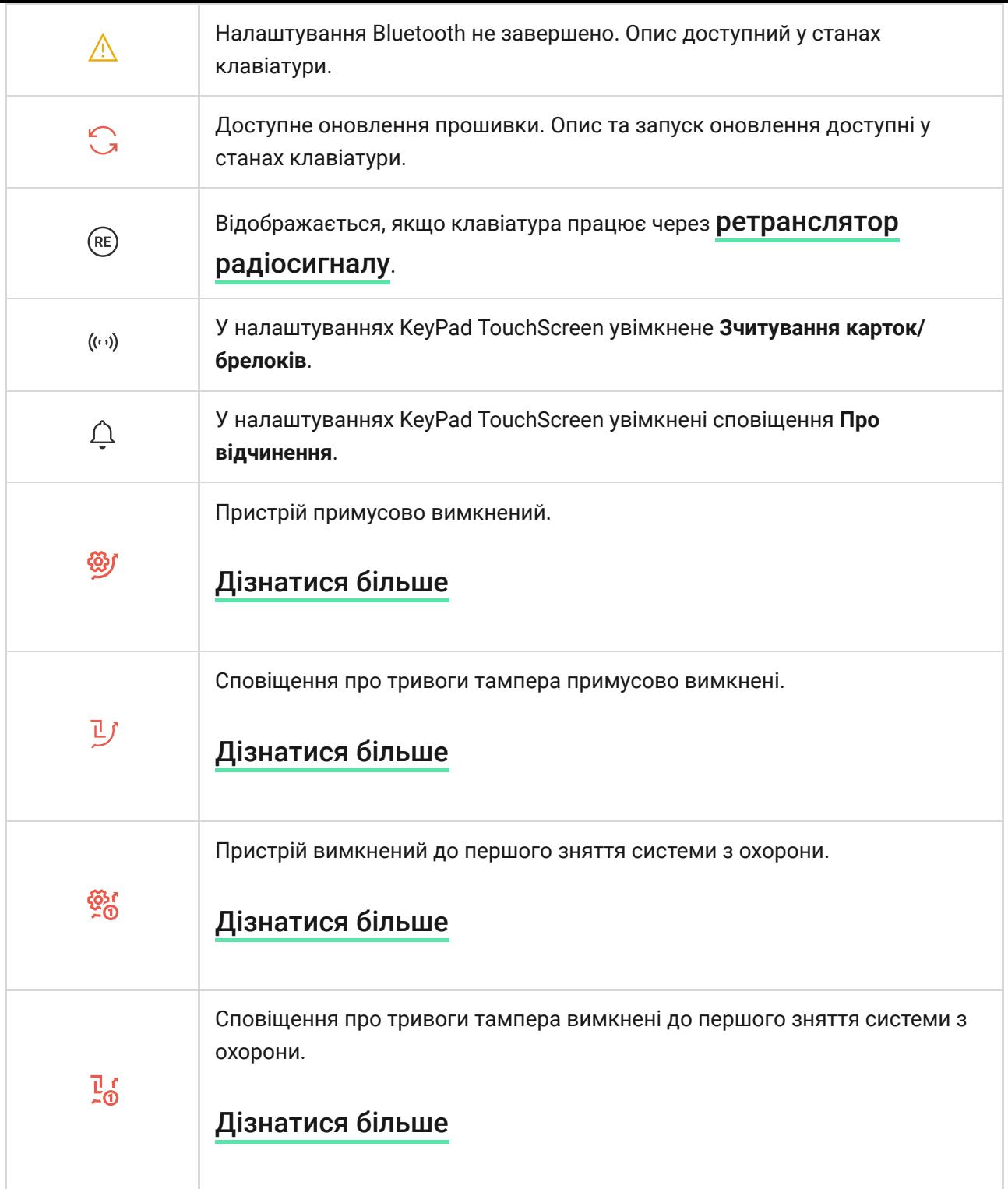

# <span id="page-16-0"></span>Іконки на дисплеї

Іконки на дисплеї з'являються в його верхній частині та інформують про деякі стани чи події в системі.

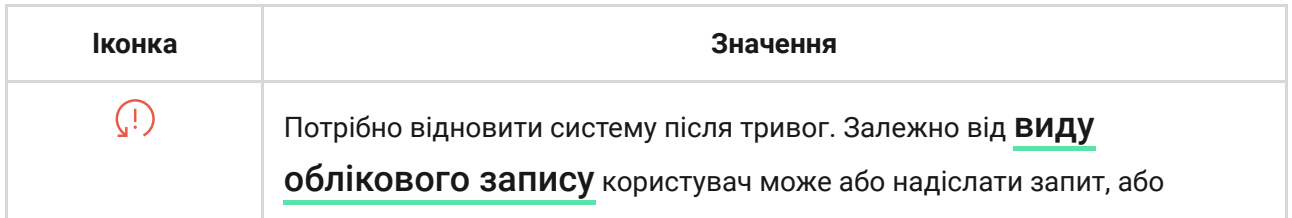

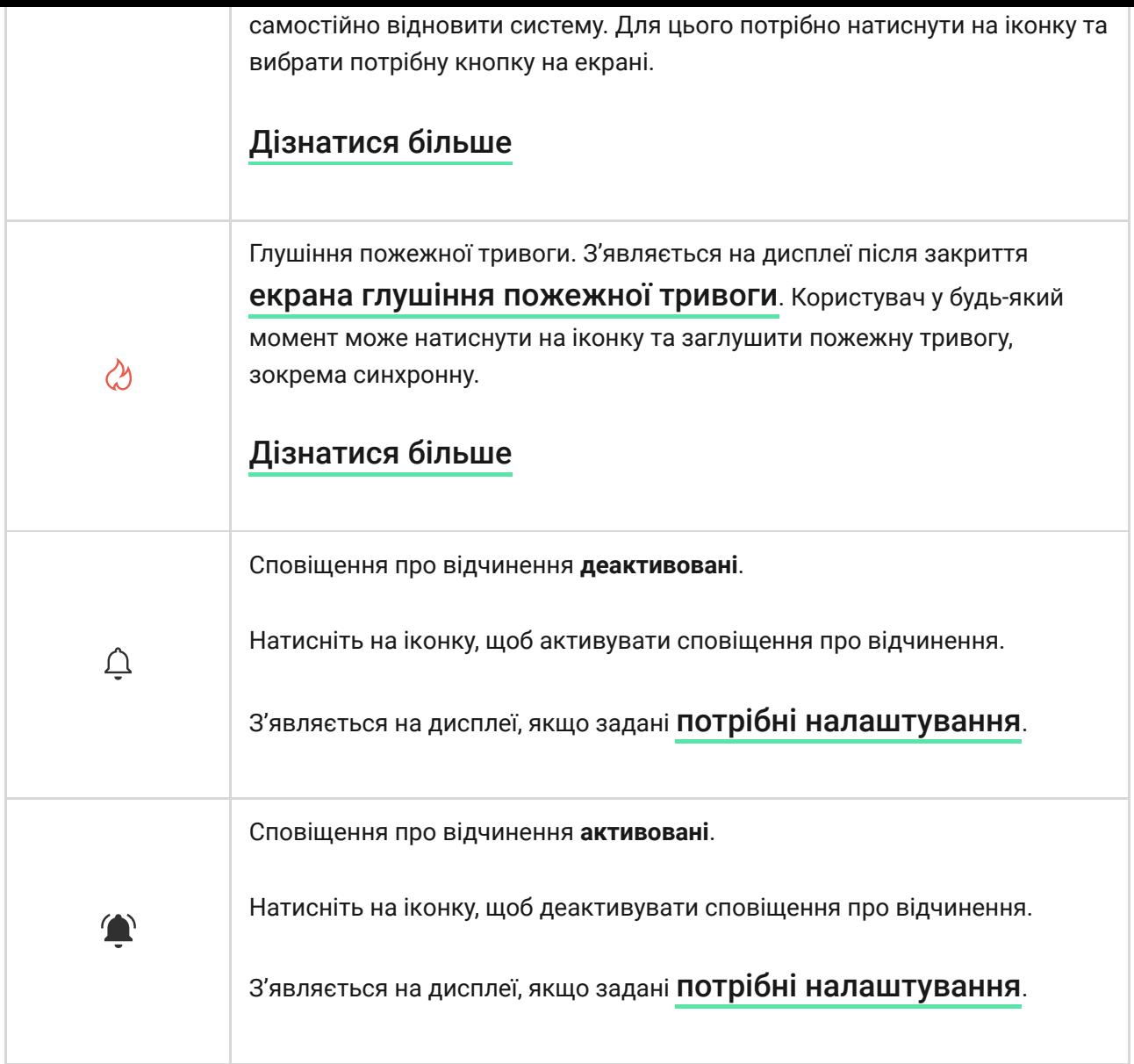

## <span id="page-17-0"></span>Стани

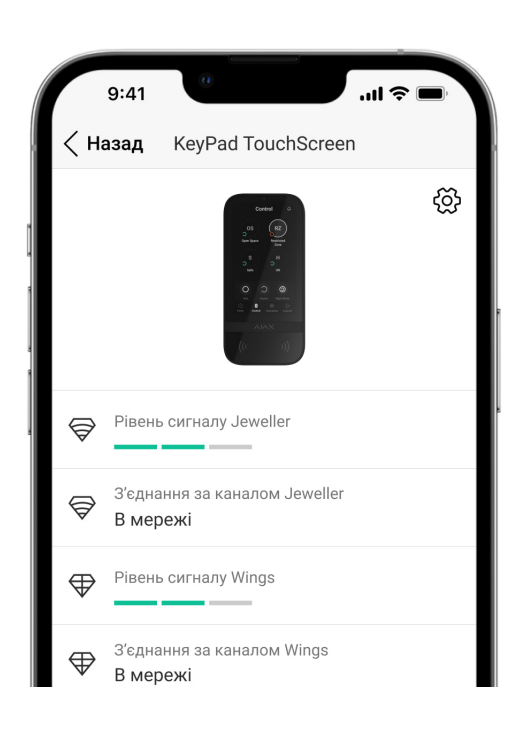

Стани містять інформацію про пристрій та його робочі параметри. Стани KeyPad TouchScreen можна перевірити в застосунку Ajax:

- **1.** Перейдіть у вкладку **Пристрої** .
- **2.** Виберіть у списку **KeyPad TouchScreen**.

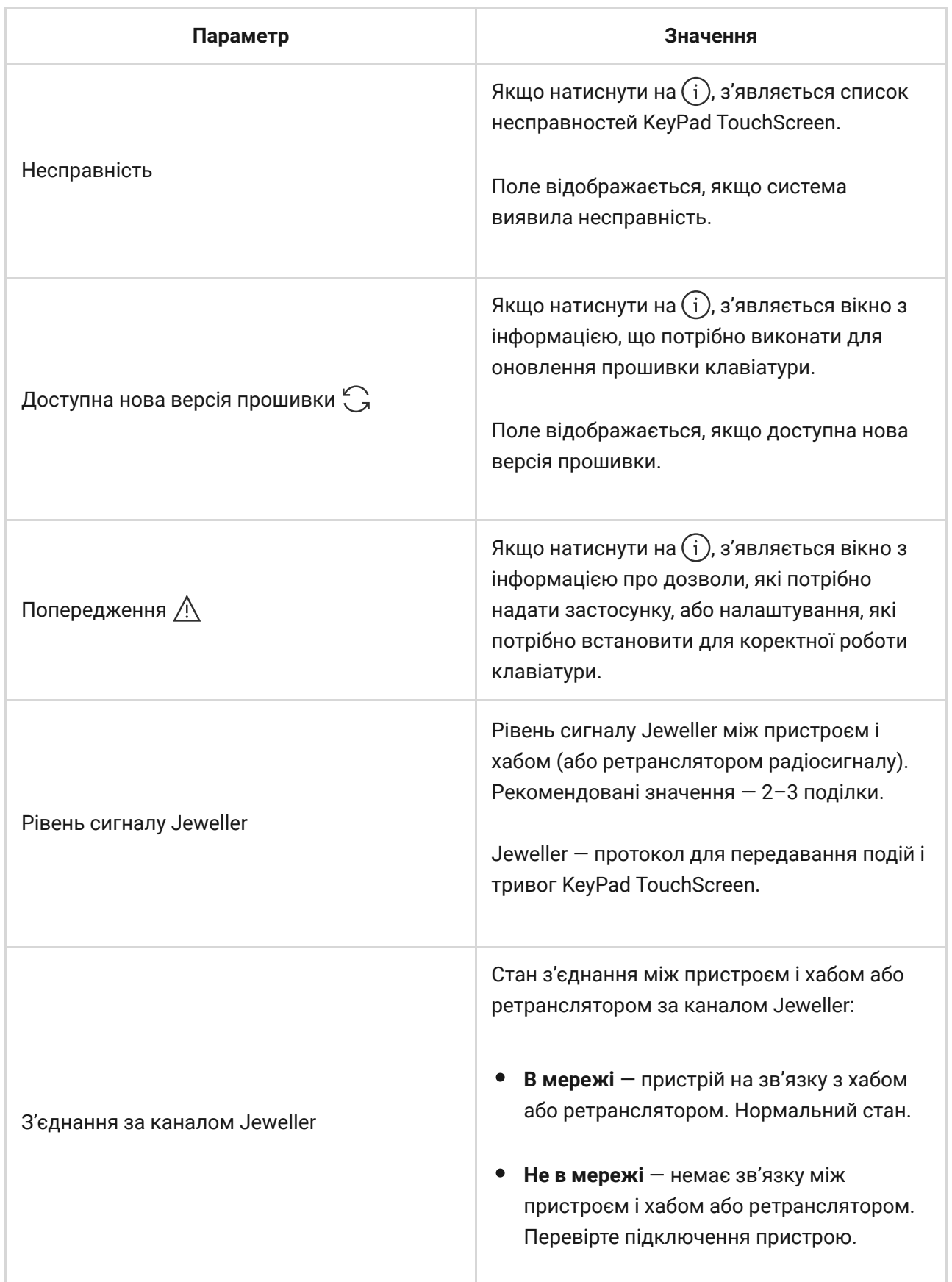

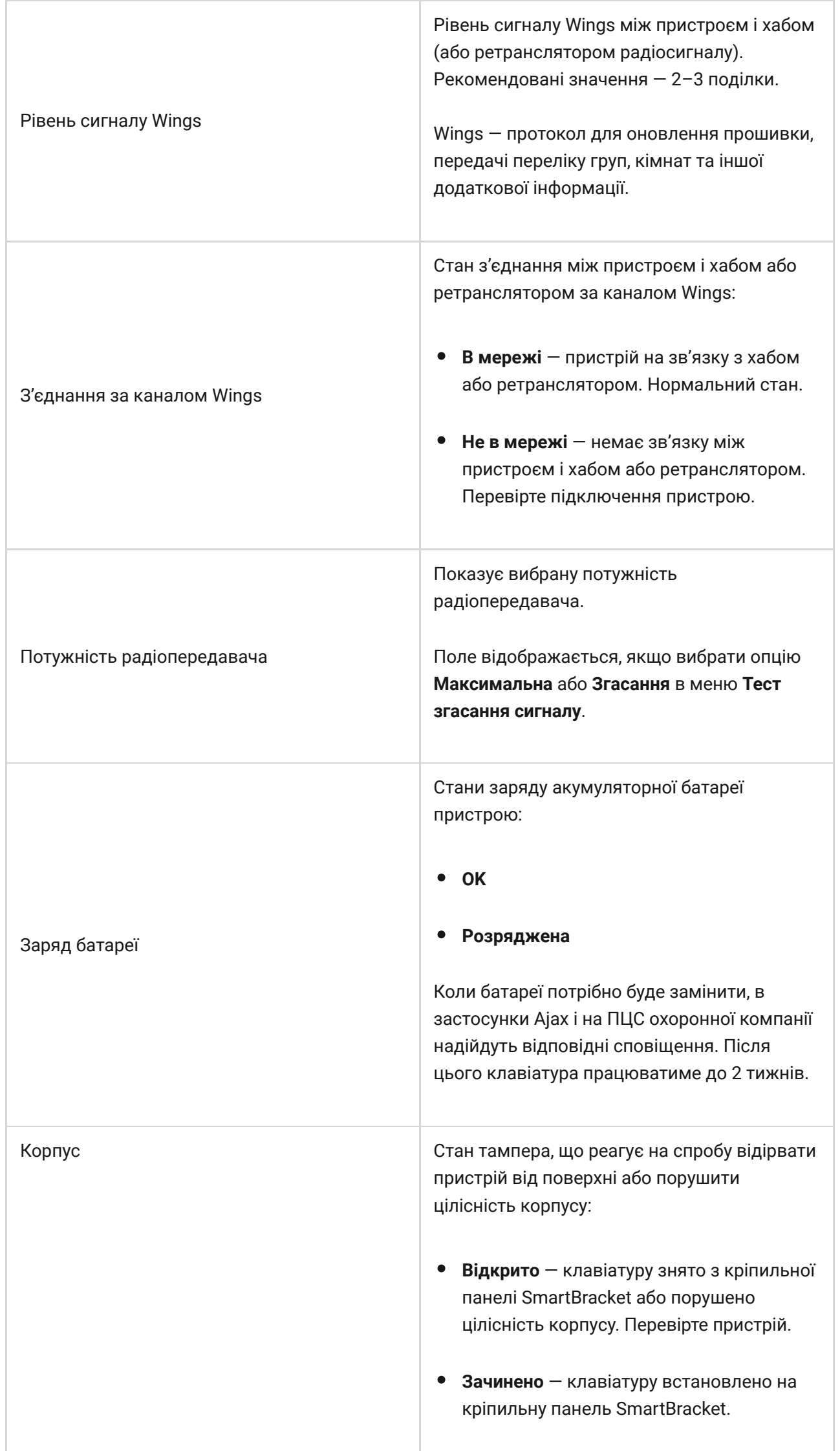

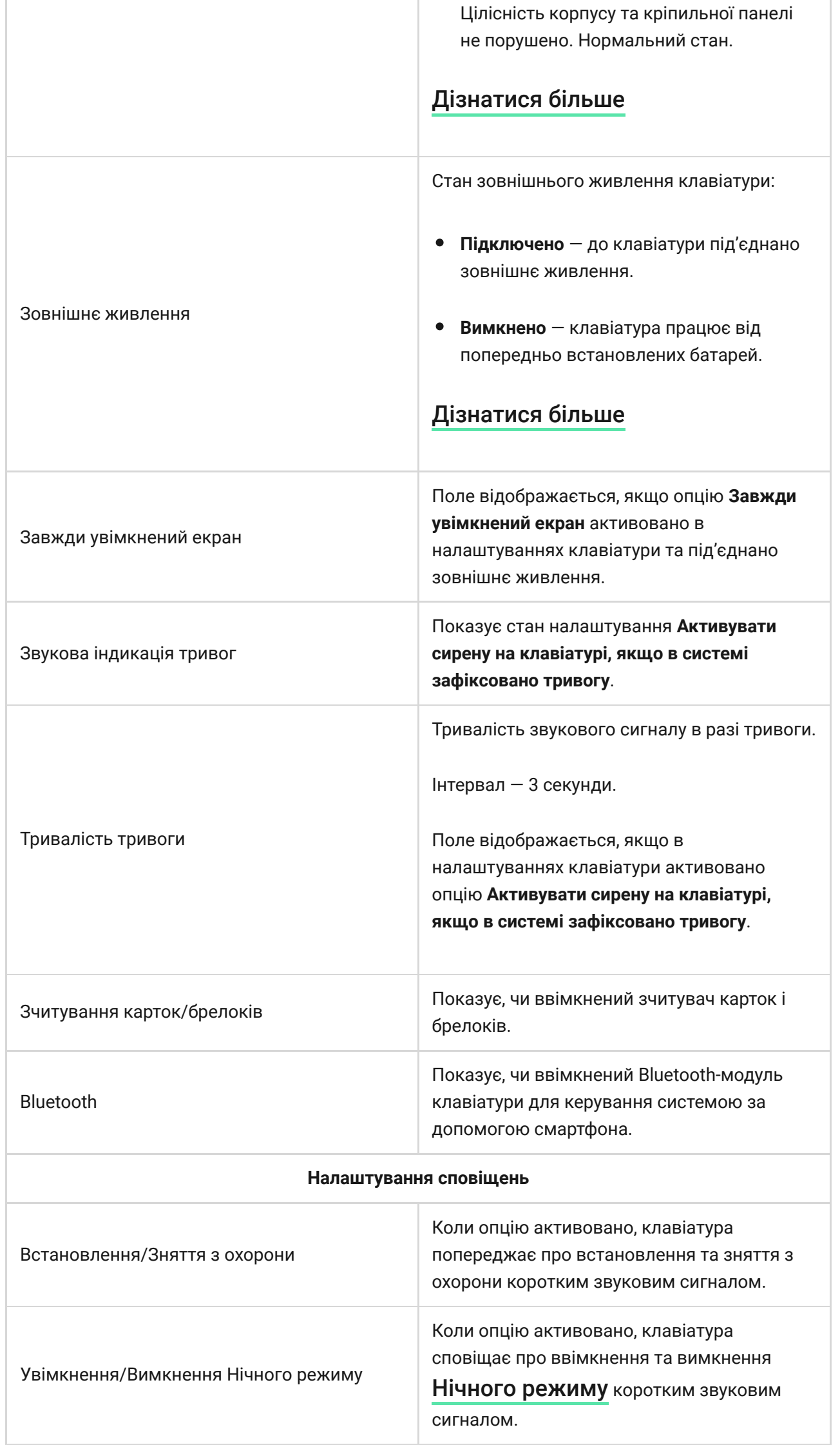

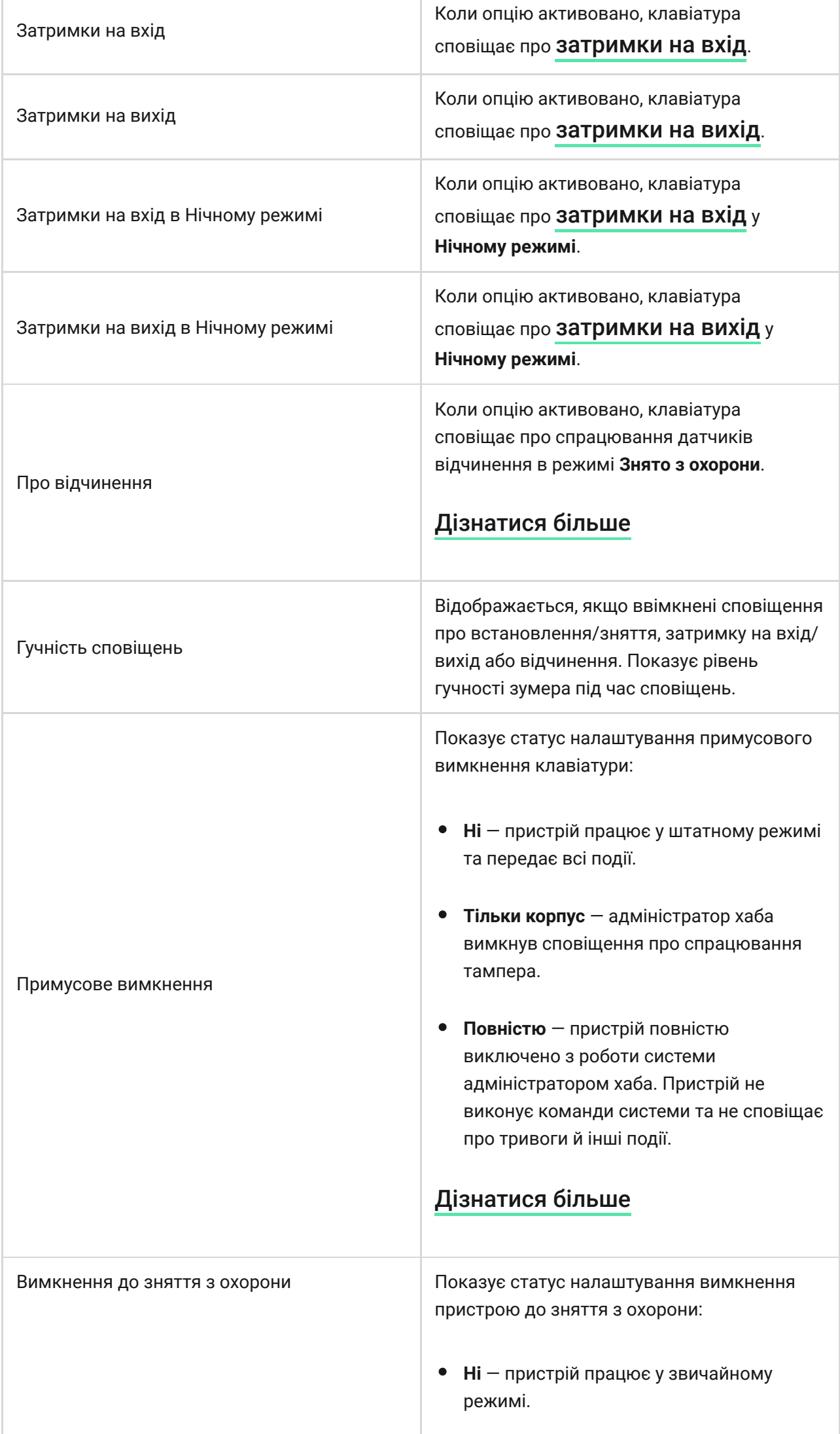

Т

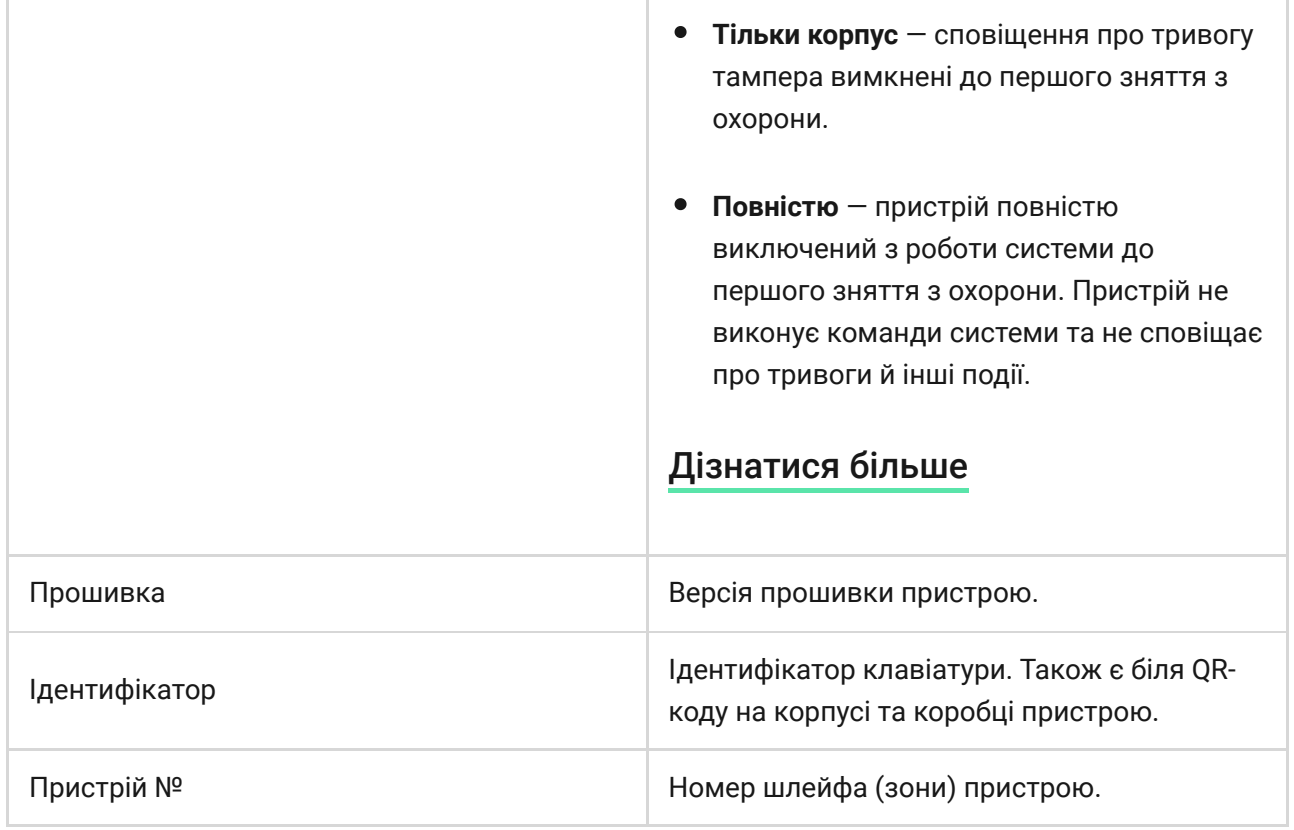

## <span id="page-22-0"></span>Налаштування

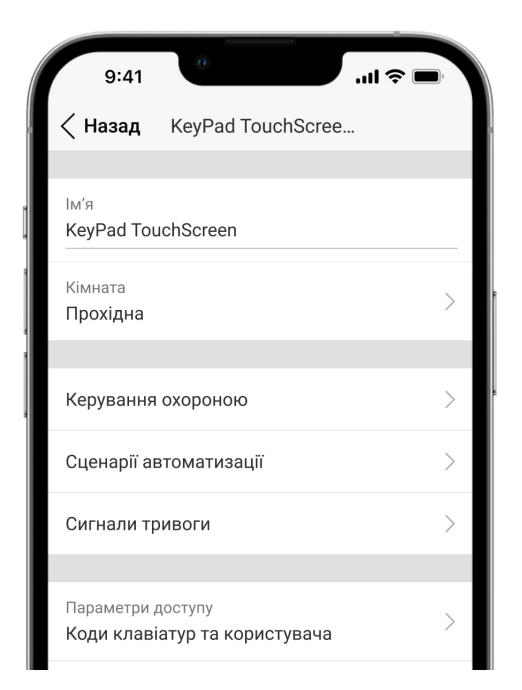

Щоб змінити налаштування KeyPad TouchScreen, у застосунку Ajax:

- **1.** Перейдіть у вкладку **Пристрої** .
- **2.** Виберіть у списку **KeyPad TouchScreen**.
- **3.** Натисніть на іконку , щоб перейти в **Налаштування**.
- **4.** Задайте потрібні параметри.
- **5.** Натисніть **Назад**, щоб зберегти нові налаштування.

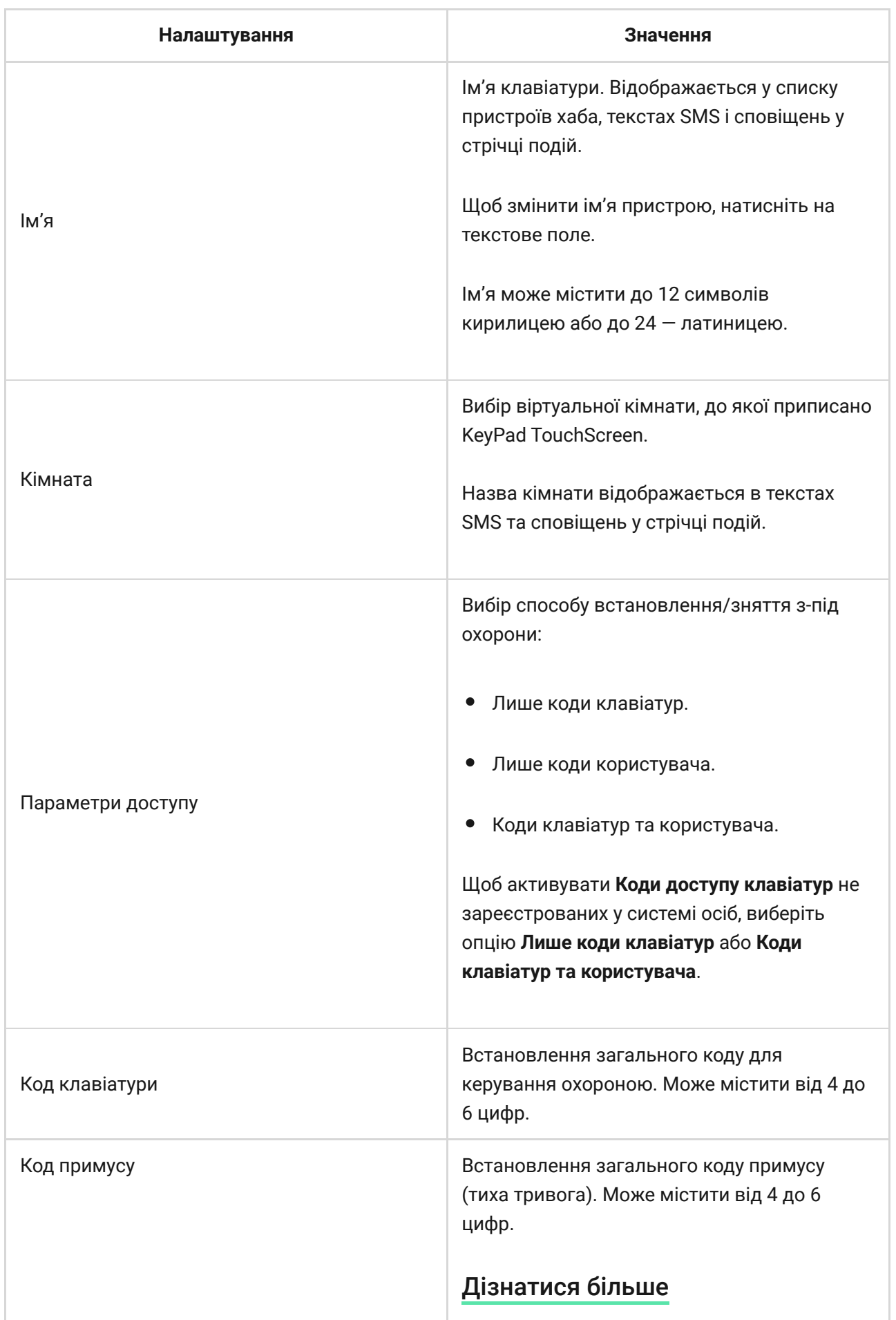

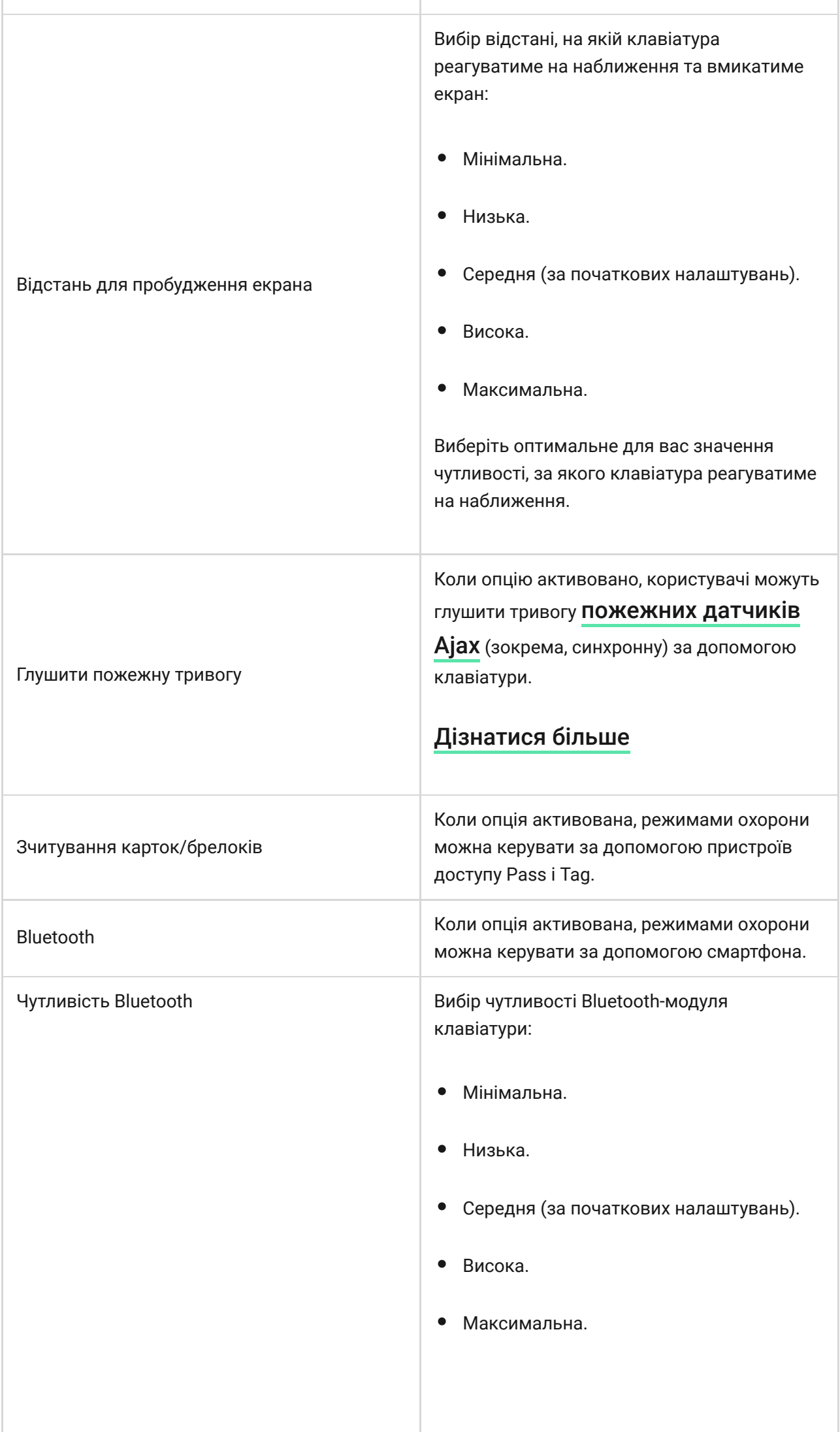

ч.

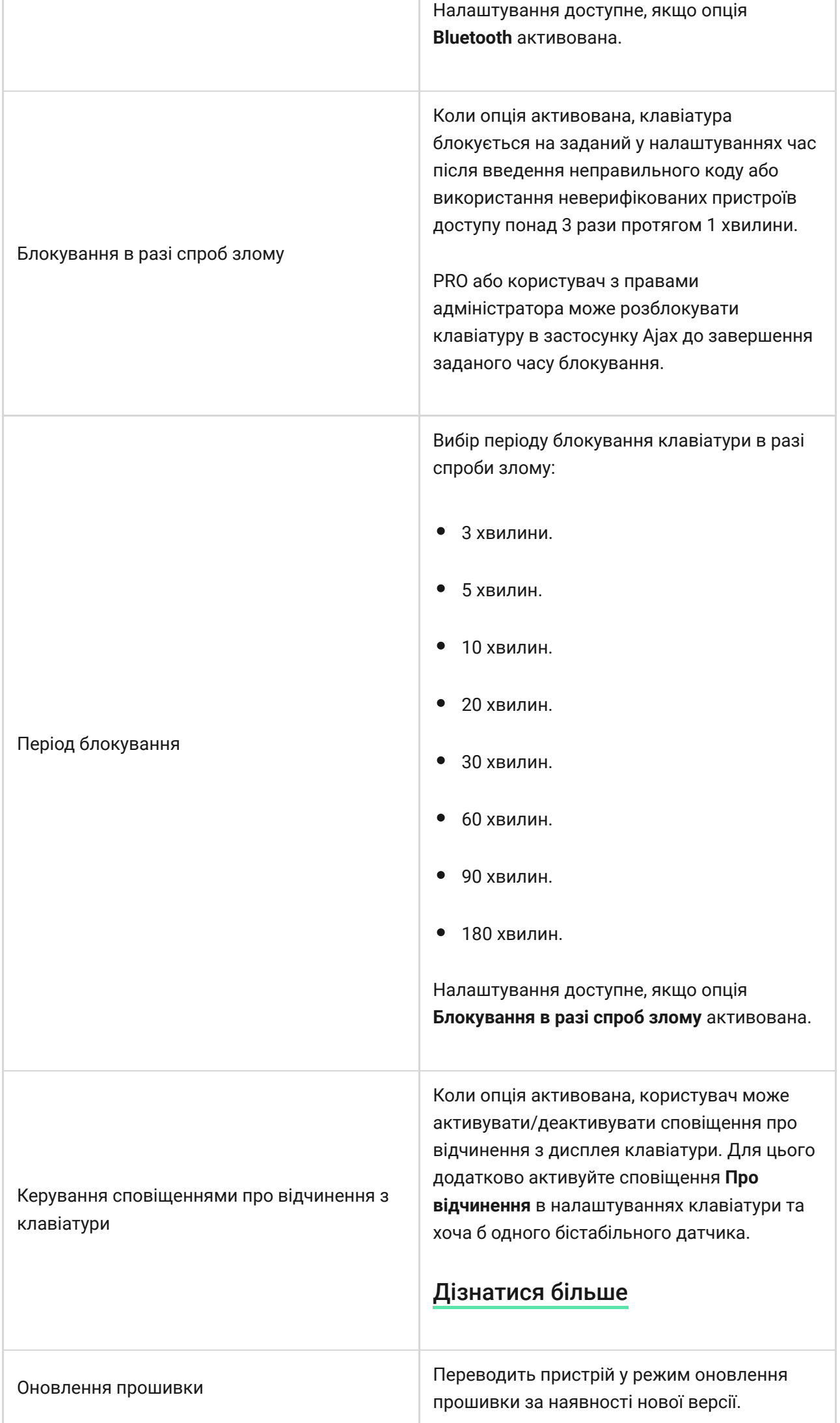

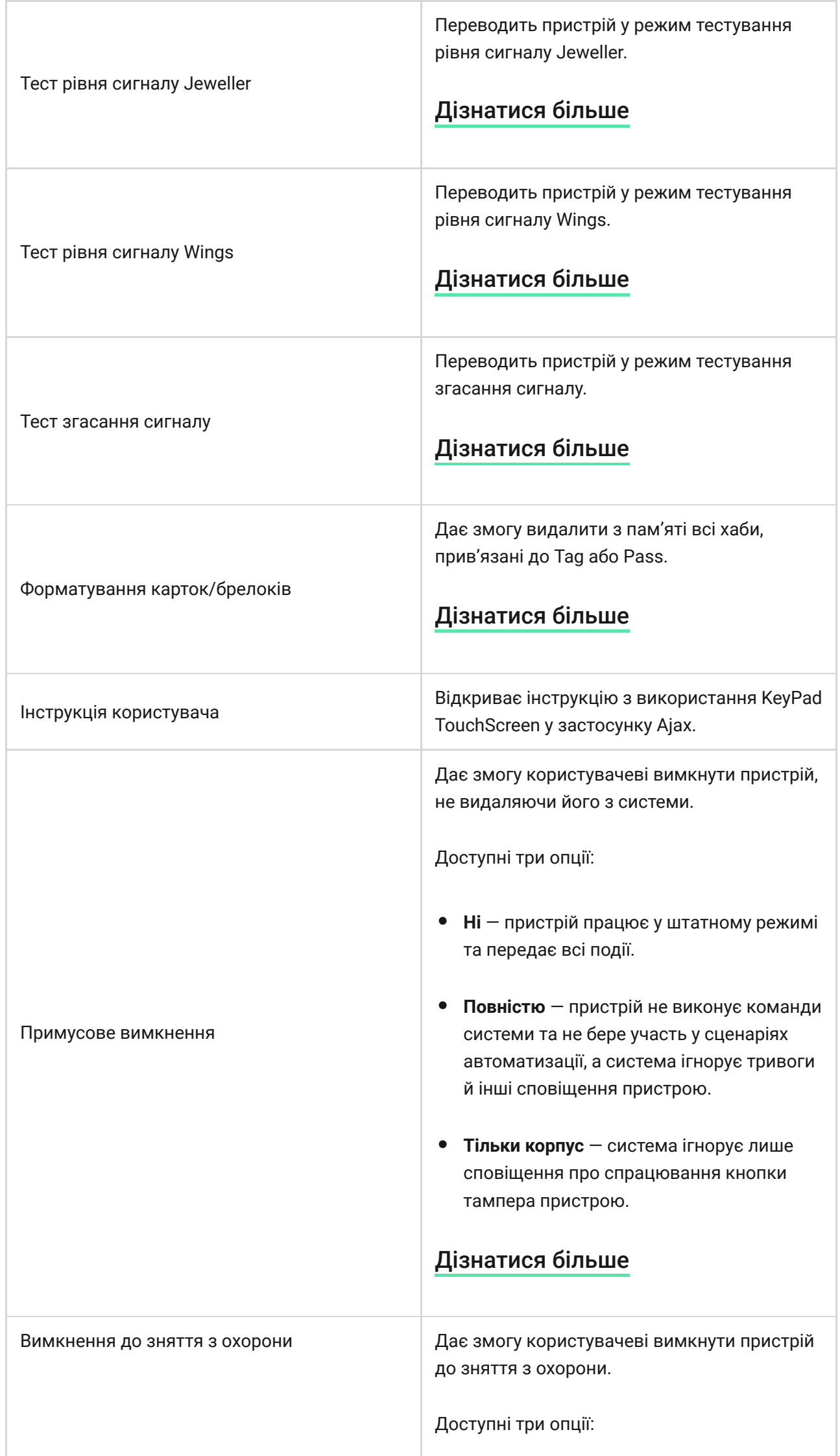

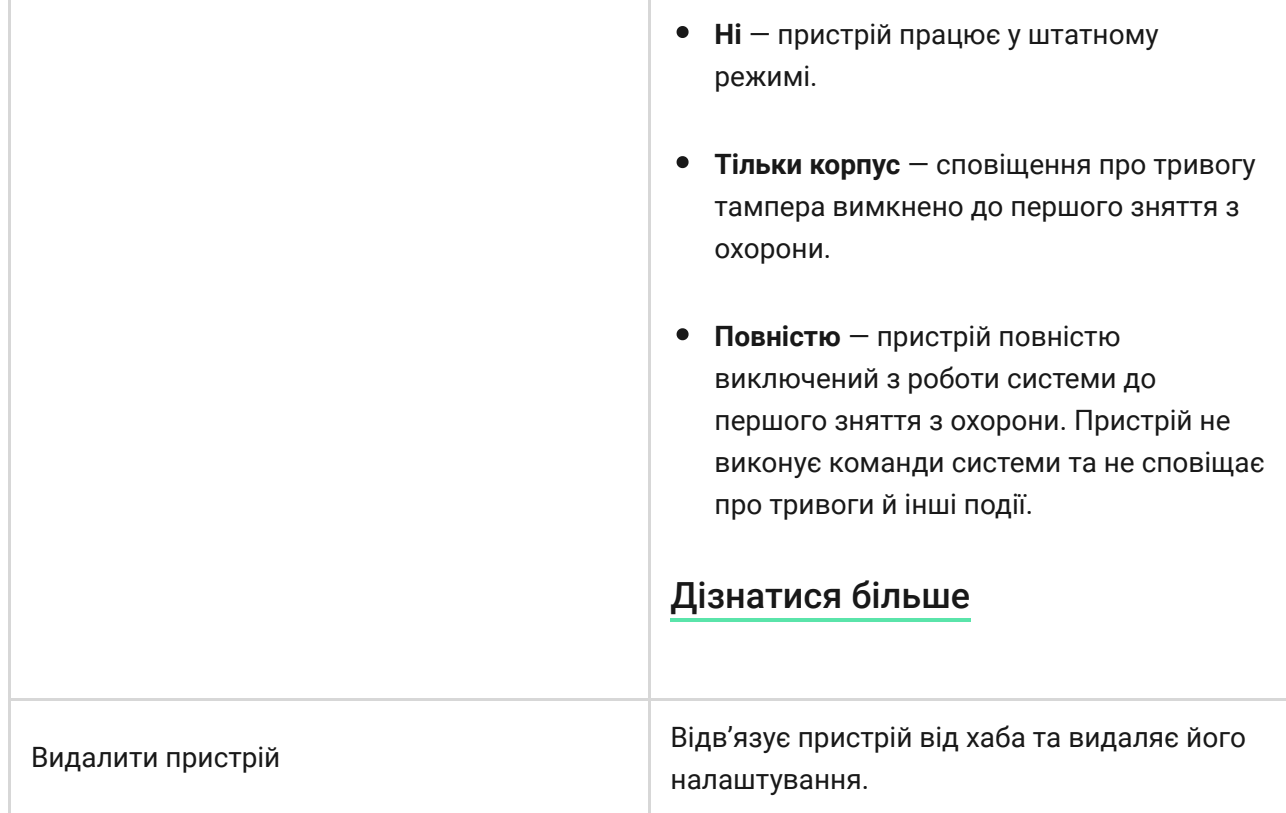

# <span id="page-27-0"></span>Керування охороною

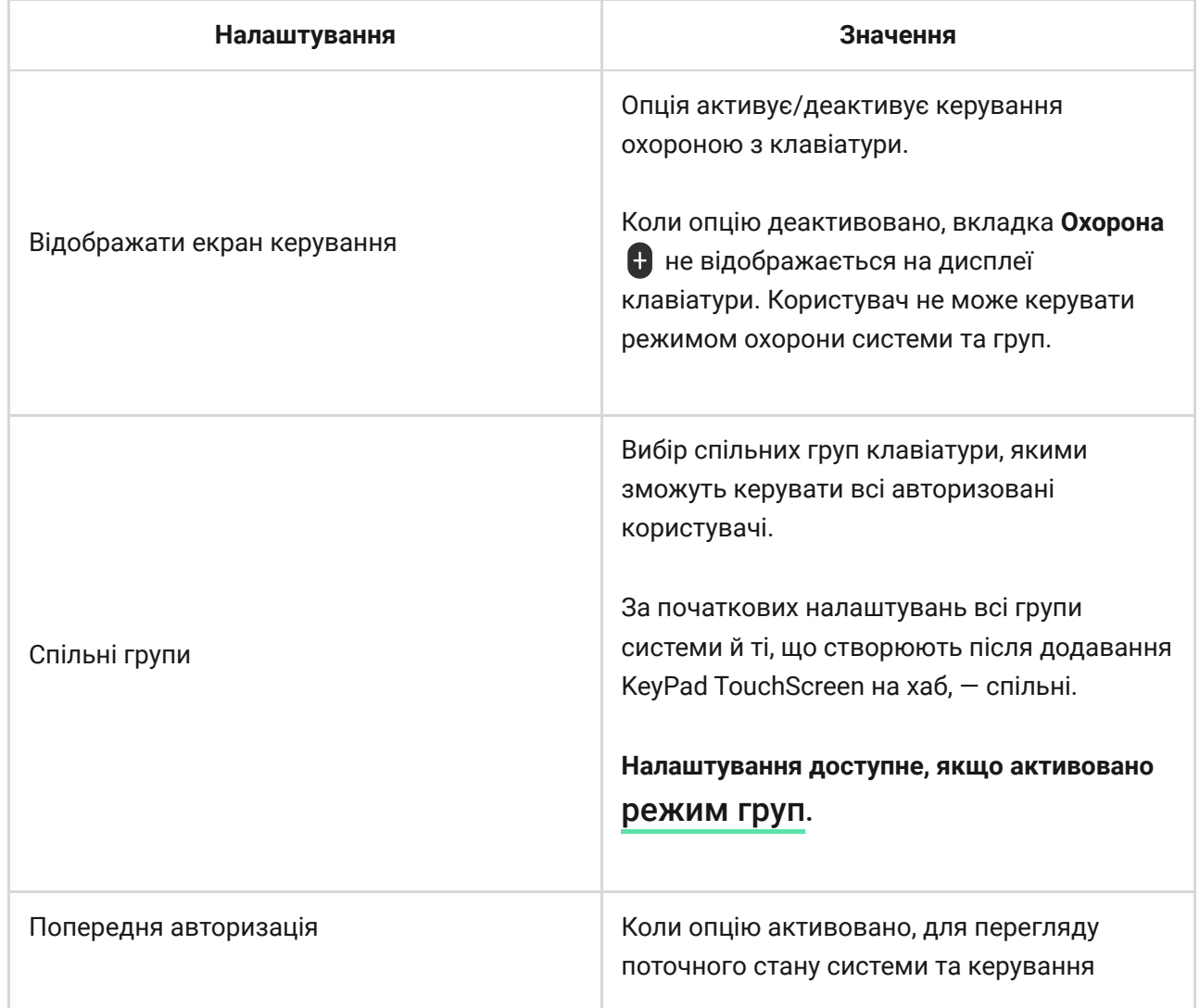

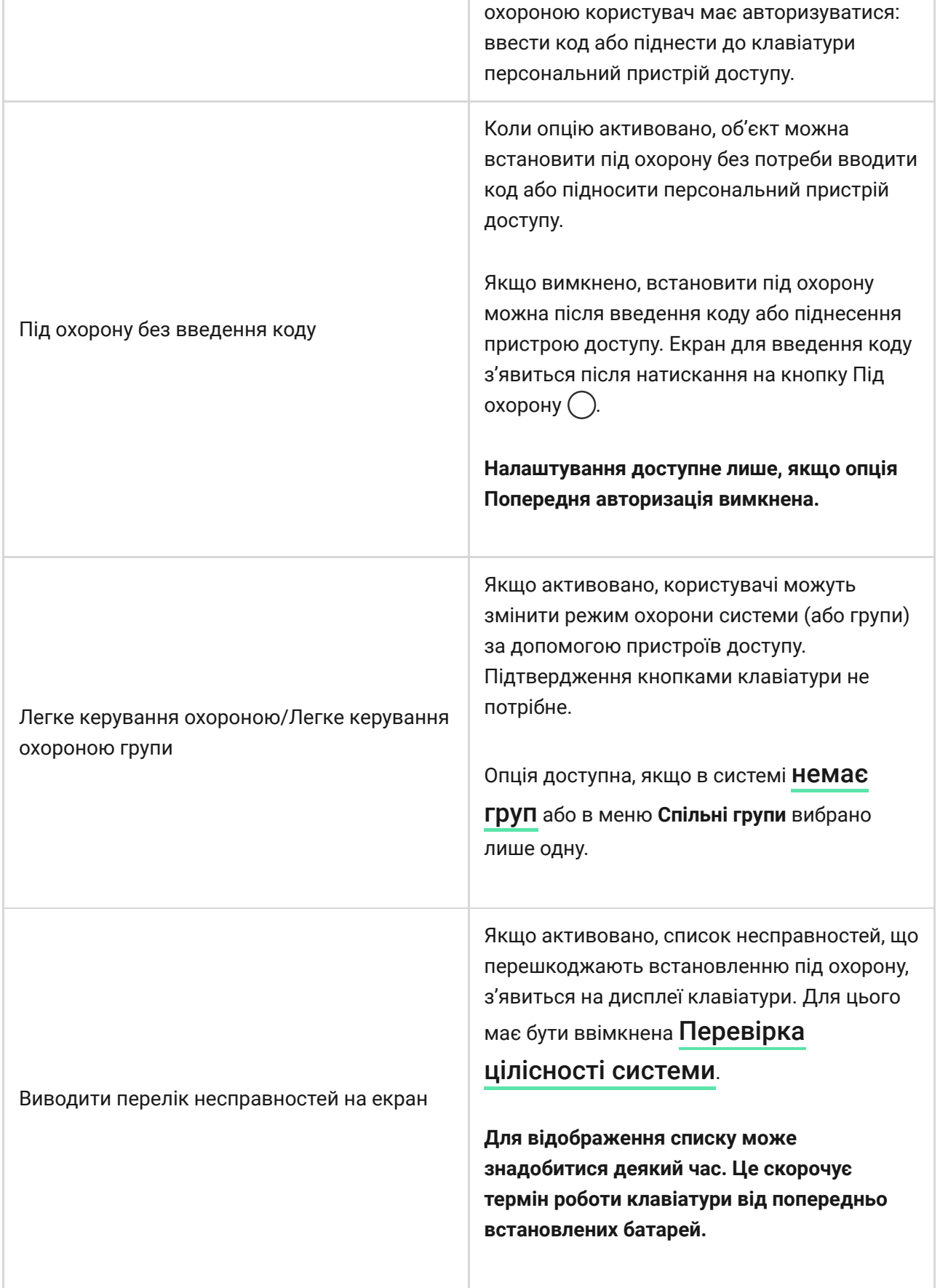

# <span id="page-28-0"></span>Сценарії автоматизації

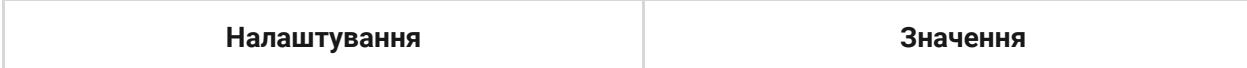

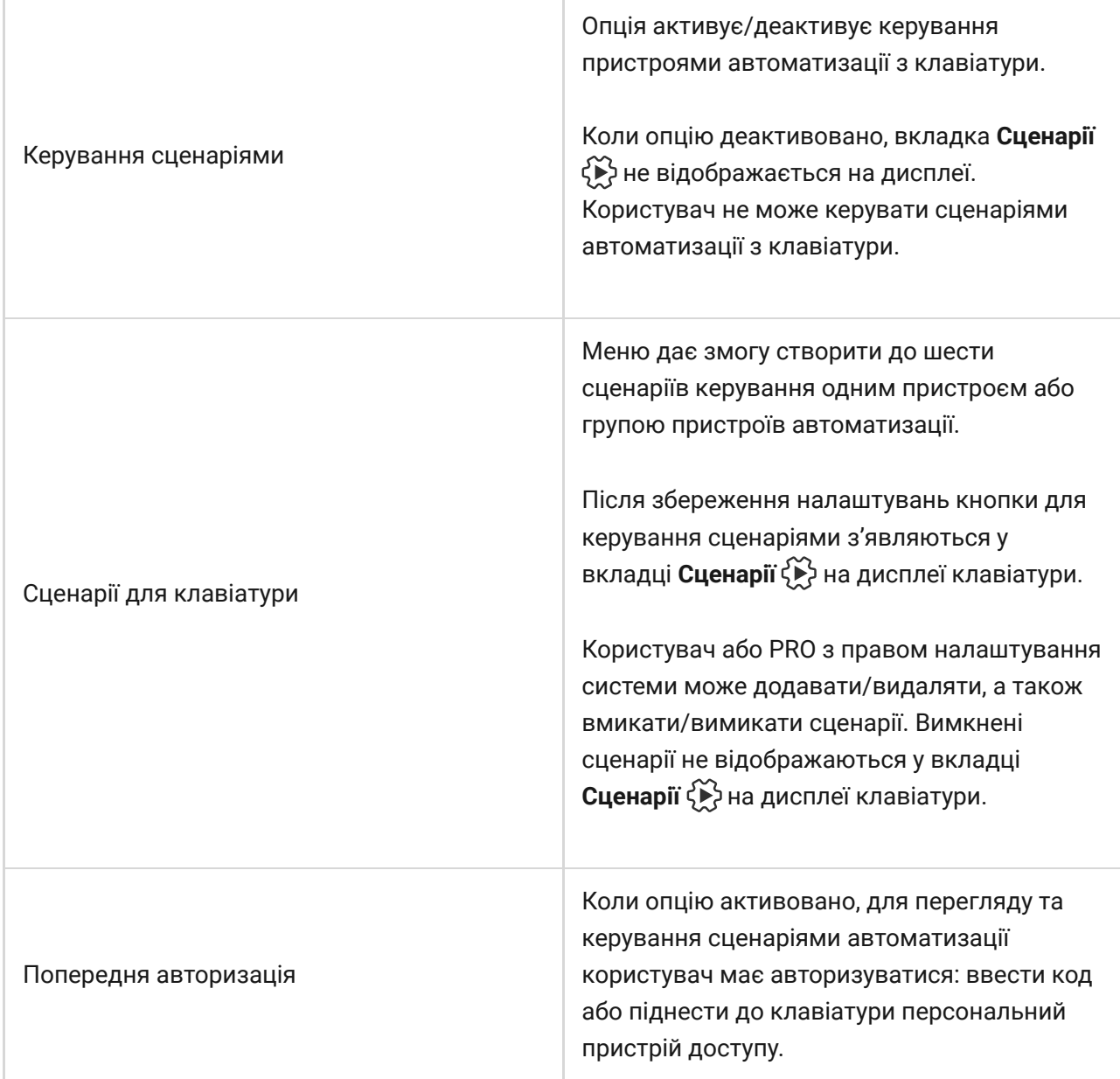

# <span id="page-29-0"></span>Сигнали тривоги

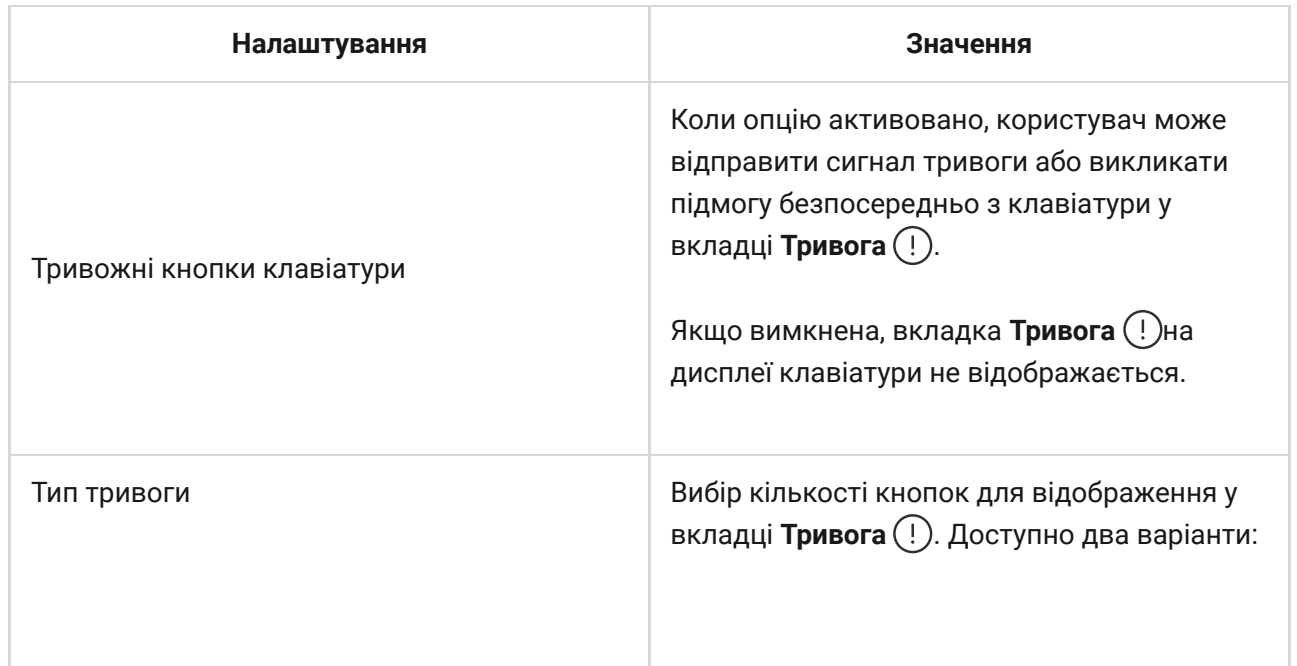

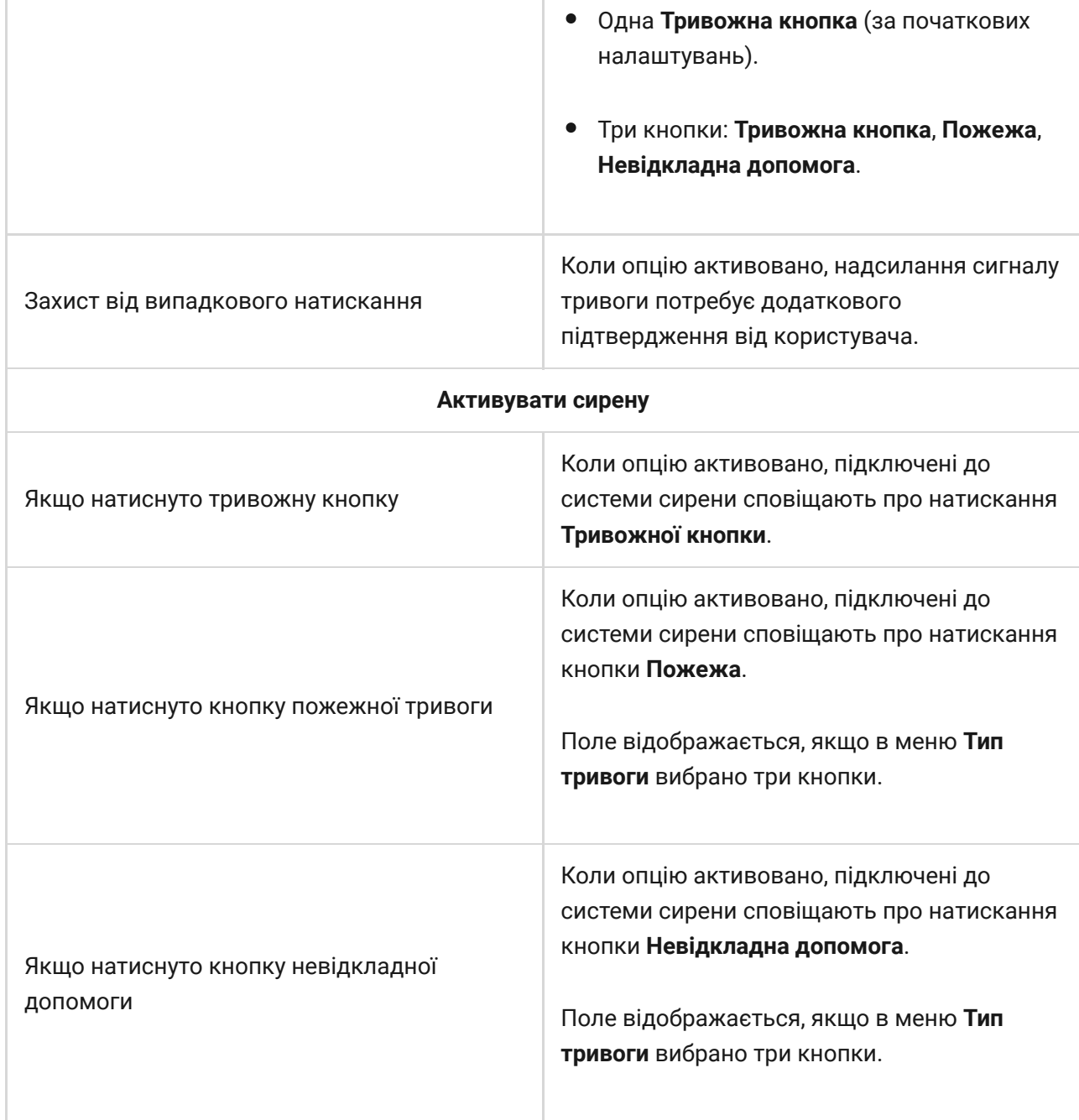

# Налаштування екрана

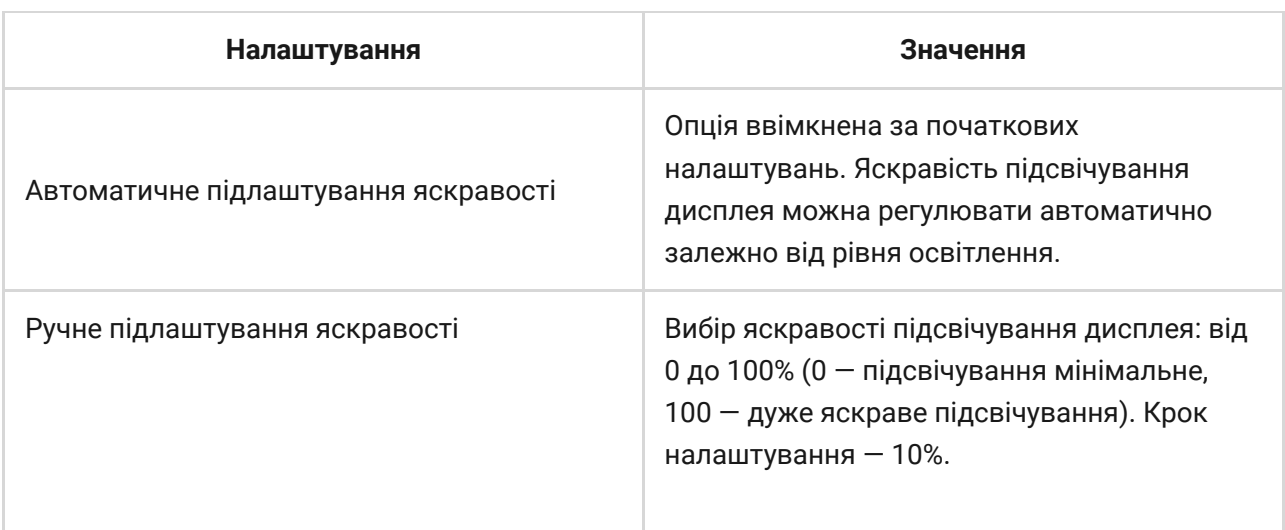

<span id="page-31-0"></span>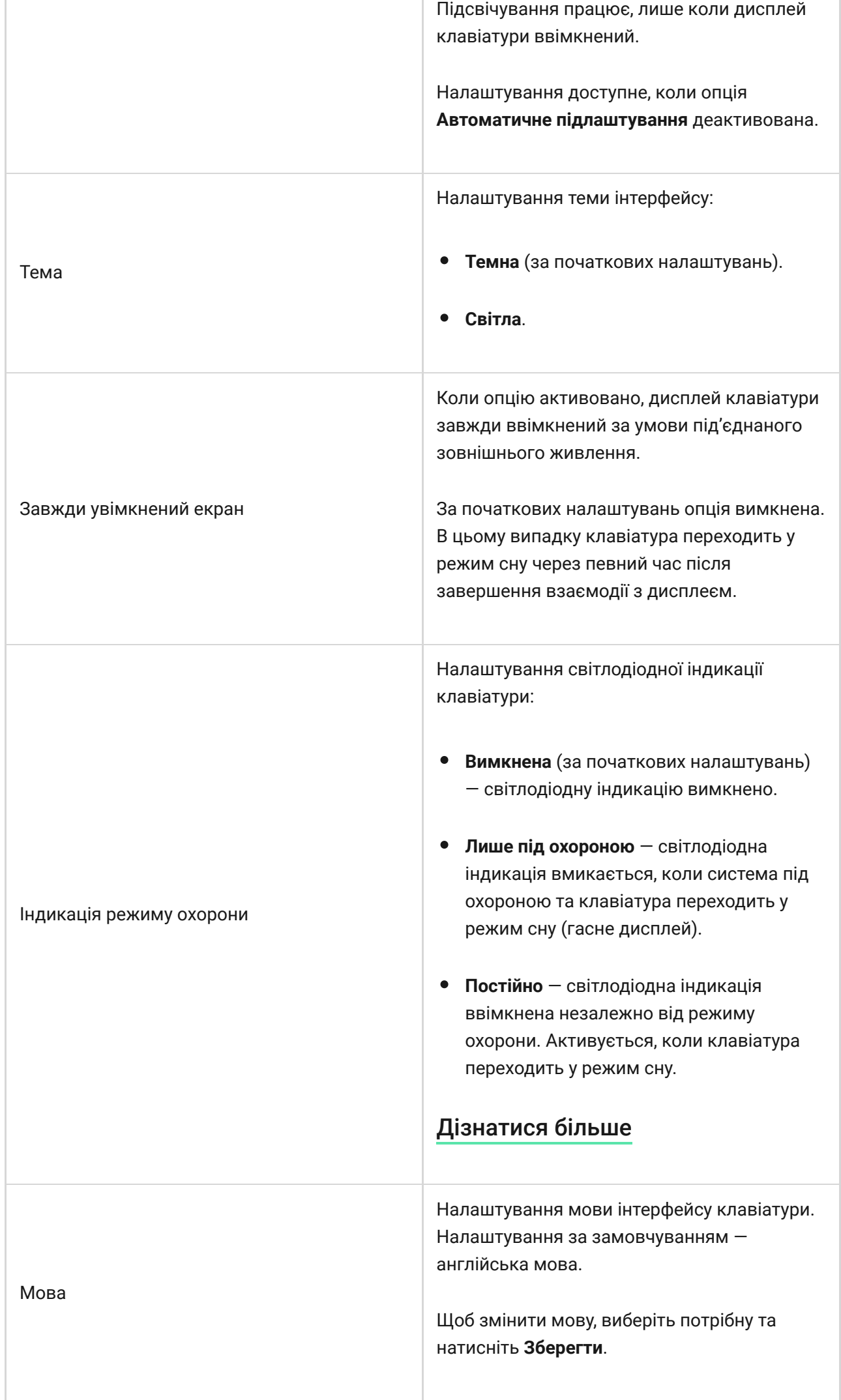

## Налаштування звукової індикації

KeyPad TouchScreen містить вбудований зумер, який залежно від налаштувань виконує такі функції:

- **1.** Повідомляє про статус охорони та [затримки на вхід/вихід](https://support.ajax.systems/uk/what-is-delay-when-entering/).
- **2.** Сповіщає про відчинення.
- **3.** Інформує про тривоги.

Ми не рекомендуємо використовувати KeyPad TouchScreen замість сирени. Зумер клавіатурислугує лише для додаткового інформування. Сирени Ajax призначені для відлякування зловмисників та привернення уваги. Правильно встановлену сирену важче демонтувати завдяки висоті монтажу, ніж клавіатуру, розташовану на рівні очей.

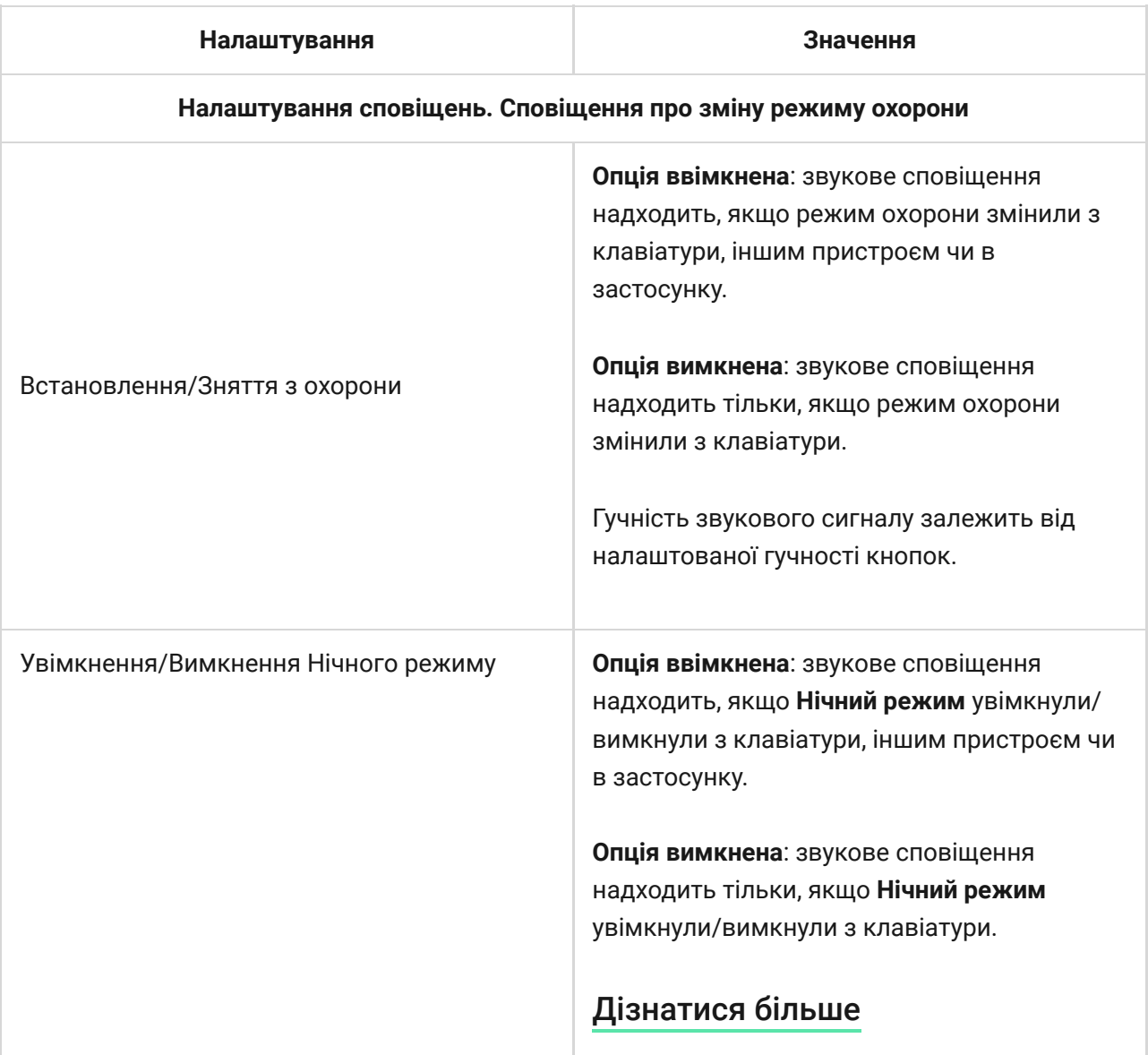

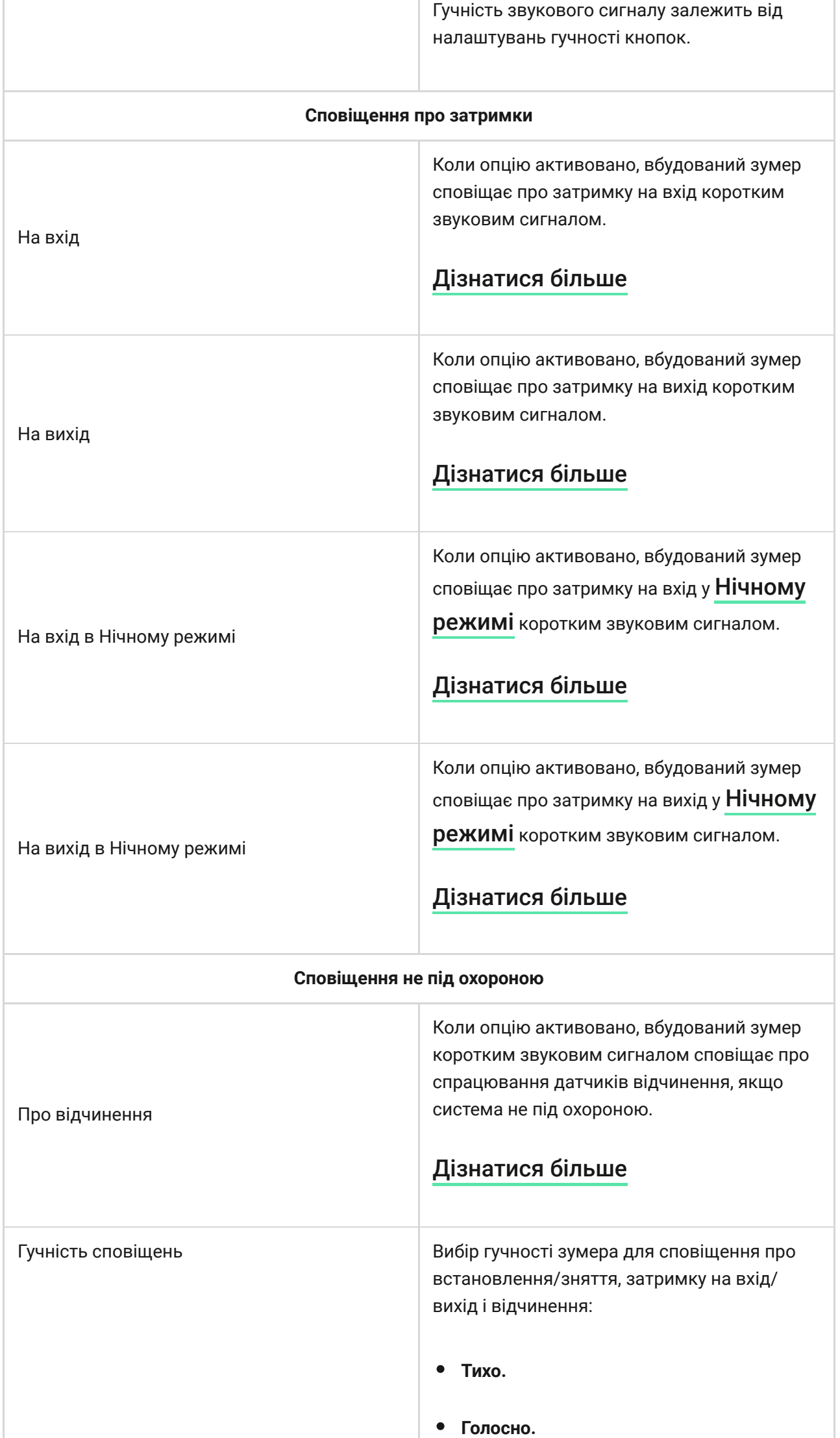

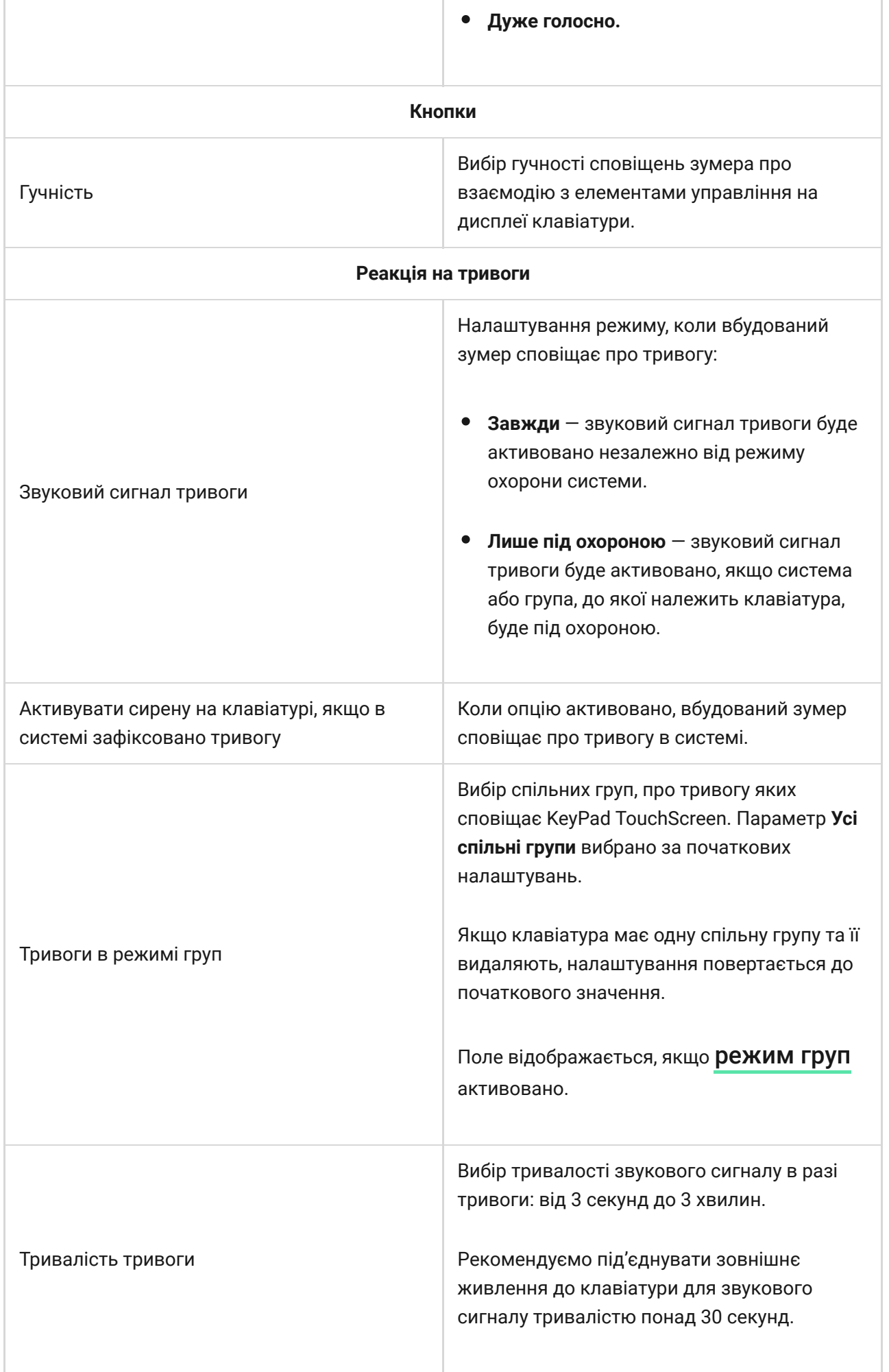

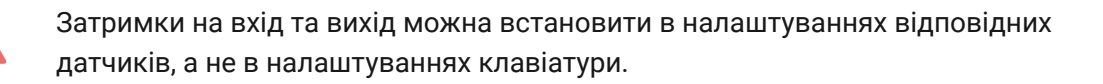

[Дізнатися більше](https://support.ajax.systems/uk/what-is-delay-when-entering/)

## Налаштування реакції клавіатури на тривоги пристроїв

KeyPad TouchScreen може сповіщати вбудованим зумером про тривоги кожного датчика в системі. Функція стане в пригоді, якщо не потрібно активувати зумер за тривогою певного пристрою. Наприклад, на спрацюваннядатчика протікання LeaksProtect.

> За початкових налаштувань реакція клавіатури ввімкнена на тривоги всіх пристроїв системи.

#### **Щоб налаштувати реакцію клавіатури на тривогу пристрою:**

- **1.** Відкрийте [застосунок Ajax](https://ajax.systems/ua/software/).
- **2.** Перейдіть у вкладку **Пристрої** .
- **3.** Виберіть зі списку пристрій, для якого потрібно налаштувати реакцію клавіатури.
- **4.** Натисніть на іконку  $\widetilde{\otimes}$ , щоб перейти в **Налаштування**.
- **5.** Знайдіть налаштування **Активувати сирену** та виберіть потрібні опції. Активуйте або деактивуйте їх.
- **6.** Повторіть кроки 3–5 для інших пристроїв системи.

### Налаштування реакції клавіатури на тривогу тампера

KeyPad TouchScreen може реагувати вбудованим зумером на тривоги корпусу кожного пристрою системи. Коли функцію активовано, вбудований зумер клавіатури видасть звуковий сигнал під час спрацювання кнопки тампера пристрою.

#### **Щоб налаштувати реакцію клавіатури на тривогу корпусу:**

- **1.** Відкрийте застосунок Ajax.
- **2.** Перейдіть у вкладку **Пристрої** .
- **3.** Виберіть хаб і перейдіть у його **Налаштування**  $\widetilde{\otimes}$ .
- **4.** Виберіть меню **Сервісні**.
- **5.** Перейдіть до розділу **Звуки тривог і несправностей**.
- **6.** Активуйте опцію **Якщо відкрито корпус хаба або датчика**.
- **7.** Натисніть **Назад**, щоб зберегти нові налаштування.

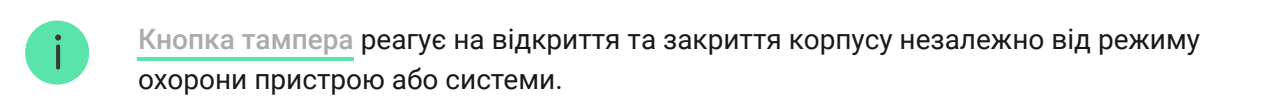

# Налаштування реакції клавіатури на натискання тривожної кнопки в застосунках Ajax

Для клавіатури можна налаштувати реакцію на тривогу у разі натискання тривожної кнопки в застосунках Ajax. Для цього виконайте такі кроки:

- **1.** Відкрийте застосунок Ajax.
- **2.** Перейдіть у вкладку **Пристрої** .
- **3.** Виберіть хаб і перейдіть у його **Налаштування**  $\widetilde{\otimes}$ .
- **4.** Виберіть меню **Сервісні**.
- **5.** Перейдіть до розділу **Звуки тривог і несправностей**.
- **6.** Активуйте опцію **Якщо натиснуто тривожну кнопку в застосунку**.
- **7.** Натисніть **Назад**, щоб зберегти нові налаштування.

## <span id="page-36-0"></span>Налаштування індикації клавіатури після тривоги

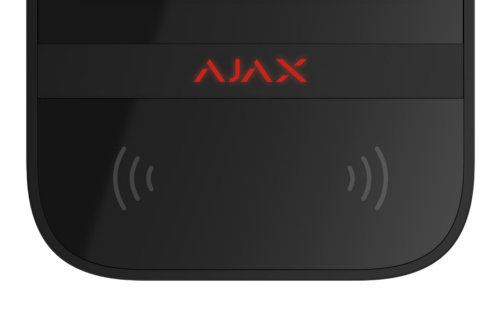

За допомогою світлодіодної індикації клавіатура може інформувати, що в системі під охороною було спрацювання.

#### **Принцип роботи:**

- **1.** Система реєструє тривогу.
- **2.** Клавіатура програє сигнал тривоги (якщо активовано). Його тривалість залежить від [налаштувань пристрою](#page-31-0).
- **3.** Світлодіодний індикатор клавіатури двічі блискає (приблизно 1 раз на 3 секунди), доки систему не знімуть з охорони.

Завдяки цьому налаштуванню користувачі системи й охоронні компанії бачать, що в системі було спрацювання.

> Індикація KeyPad TouchScreen після тривоги не працює для завжди активних датчиків, якщо на момент спрацювання система не була під охороною.

### **Щоб увімкнути індикацію KeyPad TouchScreen після тривоги, у застосунку :** [Ajax PRO](https://ajax.systems/ua/software/)

- **1.** Перейдіть до налаштувань хаба:
	- Хаб → Налаштування  $\overset{\leftrightarrow}{\otimes}$  → Сервісні → LED-індикація.
- **2.** Зазначте, про які події KeyPad TouchScreen інформуватиме подвійним блисканням до зняття системи безпеки з охорони:
	- Підтверджена тривога.
	- Непідтверджена тривога.
- Розкриття корпусу.
- **3.** Виберіть потрібні KeyPad TouchScreen у розділі **Пристрої**. Натисніть **Назад**, щоб зберегти зміни.
- **4.** Натисніть **Назад**. Усі задані параметри буде застосовано.

## <span id="page-38-0"></span>Налаштування сповіщень про відчинення

Якщо **Сповіщення про відчинення** ввімкнено, KeyPad TouchScreen коротким звуковим сигналом повідомить про спрацювання датчиків відчинення, коли систему знято з охорони. Функцію використовують, наприклад, у магазинах, щоб сповістити працівників, що хтось увійшов до приміщення.

Налаштування сповіщень відбувається у два етапи: налаштування клавіатури та налаштування датчиків відчинення. **В цій статті** ви знайдете більше інформації про функцію **Сповіщення про відчинення** та як налаштувати датчики.

### **Щоб налаштувати реакцію клавіатури:**

- **1.** Відкрийте застосунок Ajax.
- **2.** Перейдіть у вкладку **Пристрої** .
- **3.** Виберіть KeyPad TouchScreen та перейдіть у Налаштування  $\widetilde{\otimes}$ .
- **4.** Перейдіть у меню **Звукова індикація** → **Налаштування сповіщень**.
- **5.** Активуйте опцію **Про відчинення** в розділі **Сповіщення не під охороною**.
- **6.** Задайте потрібний рівень гучності сповіщень.
- **7.** Натисніть **Назад**, щоб зберегти нові налаштування.

Якщо налаштування виконано правильно, в застосунку Ajax у вкладці **Керування** з'явиться іконка дзвіночка. Натискання на неї активує або деактивує звукові сповіщення про відчинення.

**Щоб налаштувати керування сповіщеннями про відчинення з дисплея клавіатури:**

- **1.** Відкрийте застосунок Ajax.
- **2.** Перейдіть у вкладку **Пристрої** .
- **3.** Виберіть KeyPad TouchScreen та перейдіть у Налаштування  $\widetilde{\otimes}$ .
- **4.** Активуйте опцію **Керування сповіщеннями про відчинення з клавіатури**.

Якщо налаштування виконано правильно, на дисплеї клавіатури у вкладці **Охорона Ѿ** з'явиться **іконка дзвіночка. Натисніть на неї, щоб активувати/** деактивувати звукові сповіщення про відчинення.

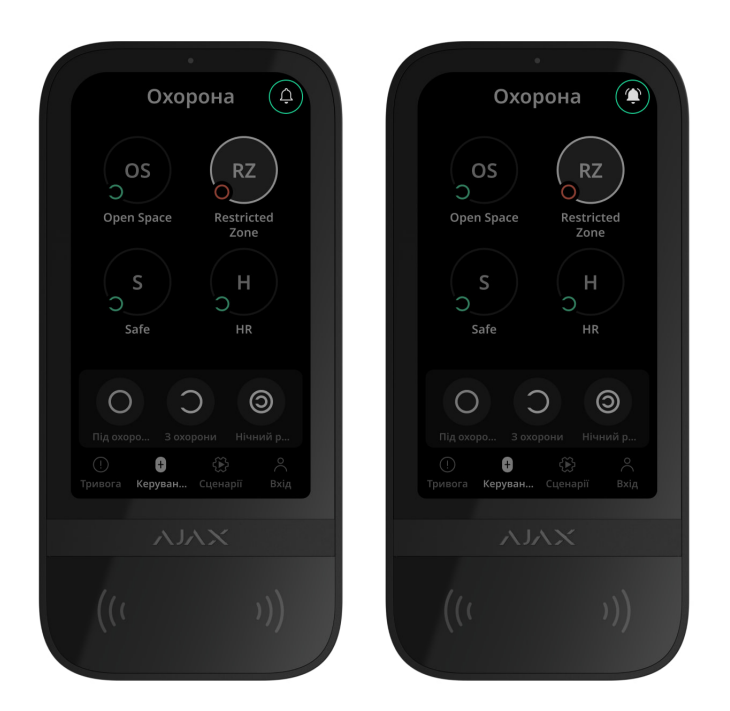

## Налаштування кодів

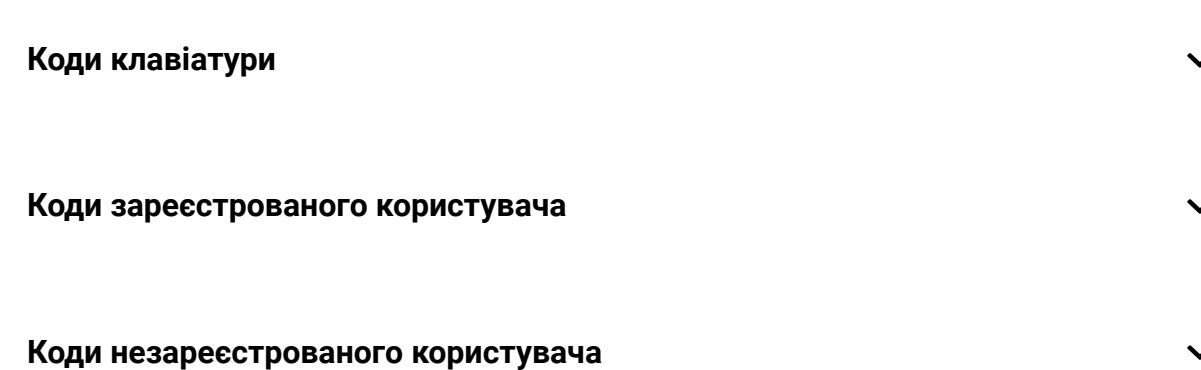

## Додавання та видалення карток і брелоків

KeyPadTouchScreen може працювати з **брелоками Tag, картками Pass** та сторонніми пристроями, які використовують технологію DESFire®.

> Перед додаванням сторонніх пристроїв із підтримкою DESFire® переконайтеся, що на них достатньо вільної пам'яті для роботи з новою клавіатурою. Бажано попередньо відформатувати сторонній пристрій.

**Як відформатувати <b>Tag** або **Pass** — у статті.

Максимальна кількість підключених карток/брелоків залежить від моделі хаба. Прив'язані картки/брелоки не впливають на загальний ліміт пристроїв на хабі.

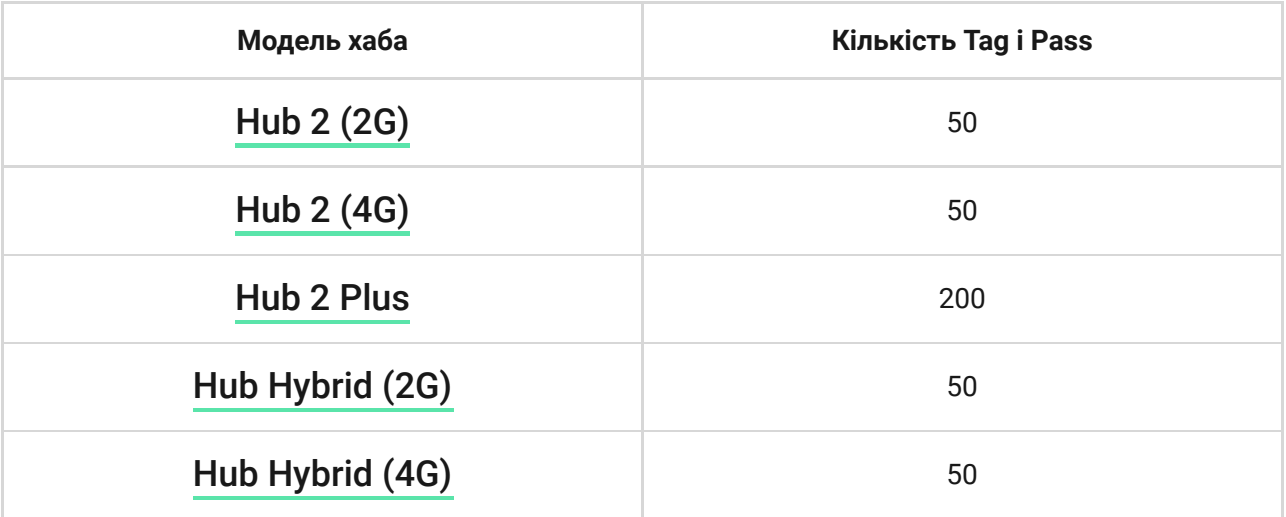

## <span id="page-40-0"></span>Щоб додати Tag або Pass на хаб

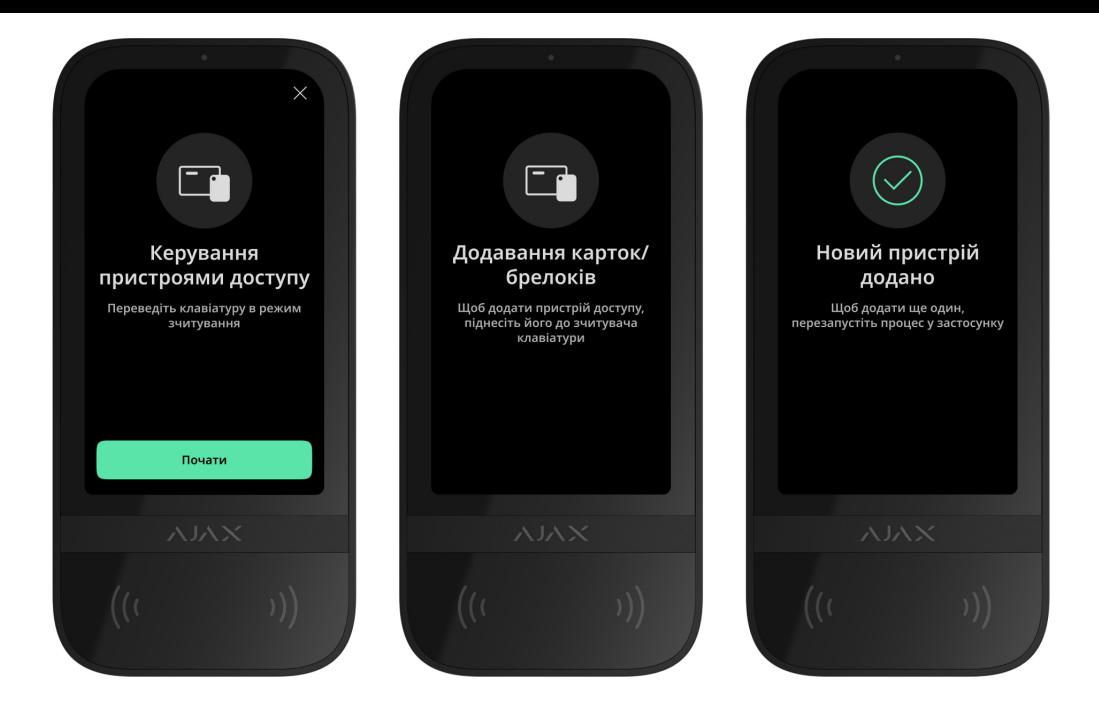

- **1.** Відкрийте застосунок Ajax.
- **2.** Виберіть хаб, на який бажаєте додати Tag або Pass.
- **3.** Перейдіть у вкладку **Пристрої** .

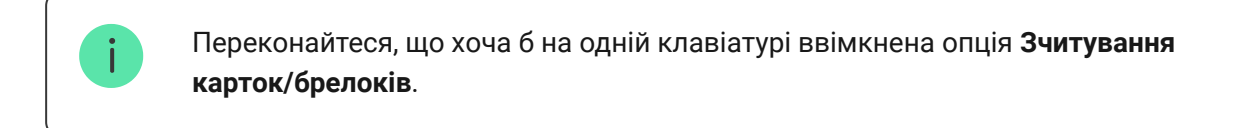

- **4.** Натисніть **Додати пристрій**.
- **5.** Виберіть **Додати картку/брелок**.
- **6.** Зазначте тип (Tag або Pass), колір, ім'я пристрою та користувача (за потреби).
- **7.** Натисніть **Далі**. Після цього хаб перейде в режим реєстрації пристроїв.
- **8.** Підійдіть до будь-якої сумісної клавіатури з увімкненим зчитувачем карток/брелоків та активуйте її.

Після активації на дисплеї KeyPad TouchScreen з'явиться екран для переводу клавіатури в режим реєстрації пристроїв доступу. Натисніть кнопку **Почати**.

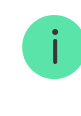

Екран переводу клавіатури в режим реєстрації пристроїв доступу з'явиться на всіх KeyPad TouchScreen системи. Коли на одній з клавіатур адміністратор або PRO з правом налаштування системи почне реєстрацію Tag/Pass, решта перейдуть у початковий стан.

**9.** Прикладіть Pass або Tag широкою стороною до зчитувача клавіатури на декілька секунд. Він позначений значками хвиль ((ч) на корпусі. За умови успішного додавання в застосунок Ajax та на дисплей клавіатури надійде сповіщення.

У разі невдалого підключення спробуйте ще раз. Якщо на хаб уже додали максимальну кількість Tag/Pass, ви отримаєте відповідне сповіщення в застосунку під час спроби додати новий пристрій доступу.

> Tag і Pass можуть працювати з декількома хабами одночасно. Максимальна кількість хабів — 13. Якщо ви спробуєте прив'язати до хаба Tag або Pass, у яких [уже досягнуто ліміт хабів, ви отримаєте відповідне сповіщення. Спочатку](#page-42-0)  видаліть усі дані з пам'яті такого брелока/картки, перш ніж прив'язати до нового хаба.

Якщо потрібно додати ще один Tag або Pass, натисніть у застосунку кнопку **Додати іншу картку/брелок**. Повторіть кроки 6–9.

# <span id="page-42-0"></span>Щоб видалити хаби з пам'яті Tag або Pass

Під час форматування видаляються всі налаштування та прив'язки брелоків і карток. Tag і Pass видаляються тільки з того хаба, з якого проводилося форматування. На інших хабах Tag або Pass продовжує відображатися в застосунку, але ним не можна змінювати режим охорони. Такий пристрій потрібно видалити вручну.

- **1.** Відкрийте застосунок Ajax.
- **2.** Виберіть хаб.
- **3.** Перейдіть у вкладку **Пристрої** .
- **4.** Виберіть сумісну клавіатуру в переліку пристроїв.

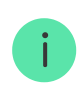

Переконайтеся, що опція **Зчитування карток/брелоків** ввімкнена на клавіатурі.

- **5.** Натисніть на іконку  $\widetilde{\otimes}$ , щоб перейти в налаштування клавіатури.
- **6.** Натисніть **Форматування карток/брелоків**.
- **7.** Натисніть **Продовжити**.
- **8.** Підійдіть до будь-якої сумісної клавіатури з увімкненим зчитувачем карток/брелоків та активуйте її.

Після активації на дисплеї KeyPad TouchScreen з'явиться екран для переводу клавіатури в режим форматування карток/брелоків. Натисніть кнопку **Почати**.

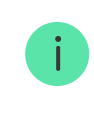

Якщо в налаштуваннях клавіатури активовано **Завжди увімкнений екран** і під'єднане зовнішнє живлення, екран оновиться автоматично.

Екран переводу клавіатури в режим форматування пристроїв доступу з'явиться на всіх KeyPad TouchScreen у системі. Коли на одній з клавіатур адміністратор або PRO з правом налаштування системи почне форматування Tag або Pass, решта перейдуть у початковий стан.

- **9.** Прикладіть Pass або Tag широкою стороною до зчитувача клавіатури на декілька секунд. Він позначений значками хвиль (…) на корпусі. За умови успішного форматування в застосунок Ajax та на дисплей клавіатури надійде сповіщення. Якщо форматування не вдалося, спробуйте ще раз.
- **10.** Якщо потрібно форматувати ще один Tag або Pass, натисніть у застосунку кнопку **Очистити іншу картку/брелок**. Повторіть крок 9.

# <span id="page-44-0"></span>Налаштування Bluetooth

KeyPad TouchScreen підтримує керування режимом охорони шляхом прикладання смартфона до сенсора. Управління здійснюється через канал зв'язку Bluetooth. Це зручно, безпечно та швидко: не потрібно вводити пароль, додавати телефон на клавіатуру, прикладати Tag або Pass, які можна загубити.

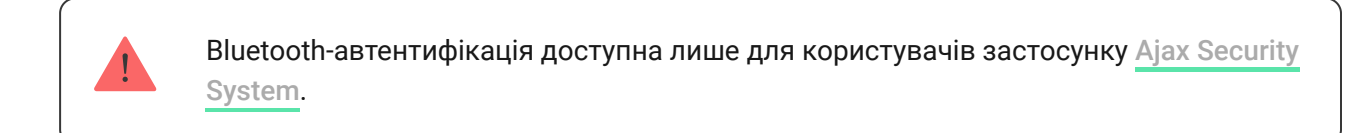

## Як увімкнути Bluetooth-автентифікацію в застосунку

- **1.** [Додайте](#page-11-0) KeyPad TouchScreen на потрібний хаб.
- **2.** Увімкніть сенсор Bluetooth на клавіатурі:

Пристрої  $\blacksquare \rightarrow$  KevPad Touchscreen → Налаштування  $\overset{\circledS}{\otimes} \rightarrow$  Активуйте опцію **Bluetooth**.

**3.** Натисніть **Назад**, щоб зберегти налаштування.

.

## Як налаштувати Bluetooth-автентифікацію

**1.** Відкрийте застосунок Ajax Security System та виберіть хаб, на який додано KeyPad TouchScreen з увімкненою Bluetooth-автентифікацією. За початкових налаштувань авторизація за допомогою Bluetooth доступна всім користувачам такої системи.

> Щоб заборонити окремим користувачам авторизацію за допомогою Bluetooth:

**1.** У вкладці **Пристрої** виберіть хаб та перейдіть до його налаштувань

**2.** Перейдіть у меню **Користувачі** та виберіть потрібного користувача зі списку.

**3.** В розділі **Права доступу** деактивуйте опцію **Керування охороною з Bluetooth**.

**2.** Надайте застосунку Ajax Security System системний дозвіл на використання Bluetooth, якщо його раніше не було. В цьому випадку в **Станах** KeyPad TouchScreen з'явиться попередження  $\triangle$ . Якщо натиснути на символ  $\overline{\mathbb{O}}$ , відкриється вікно з поясненням, що потрібно зробити. Активуйте опцію **Керувати охороною телефоном** внизу вікна, що відкрилось.

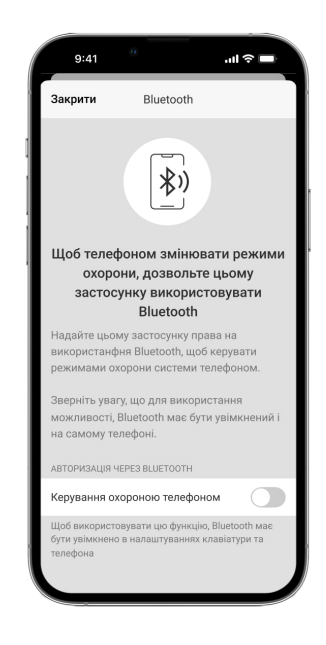

Надайте дозвіл застосунку знаходити пристрої поруч та підключатися до них. Попап-вікно для смартфонів з Android та iOS може відрізнятись.

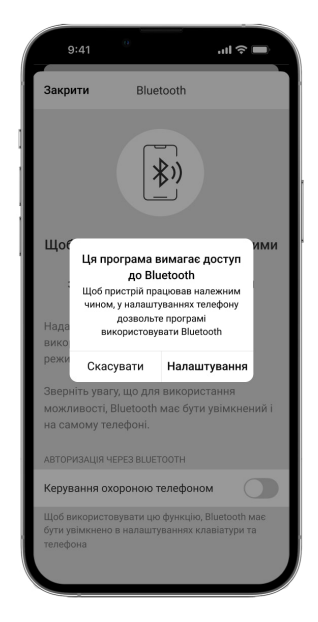

Також активувати опцію **Керувати охороною телефоном** можна через налаштування застосунку:

- У лівому верхньому куті екрана натисніть на іконку  $\equiv$ , виберіть пункт **Налаштування застосунку**.
- Перейдіть у меню **Налаштування системи** й активуйте опцію **Керування охороною телефоном**.

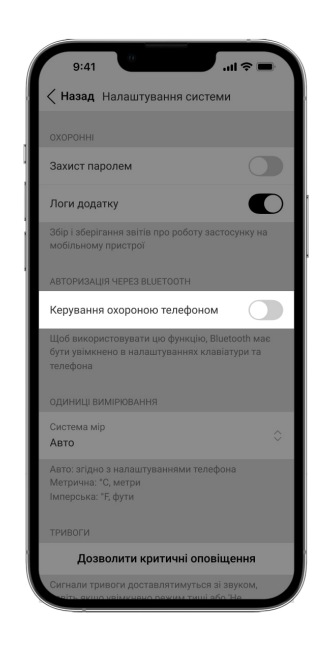

**3.** Для стабільної роботи Bluetooth-автентифікації рекомендуємо налаштувати **Геозони**. Якщо в застосунку не активовані **Геозони** та не наданий дозвіл на використання геоданих телефону, у **Станах** KeyPad TouchScreen з'явиться попередження  $\mathbb A$ . Якщо натиснути на символ  $\overline{\mathbb O}$ , відкриється вікно з поясненням, що потрібно зробити.

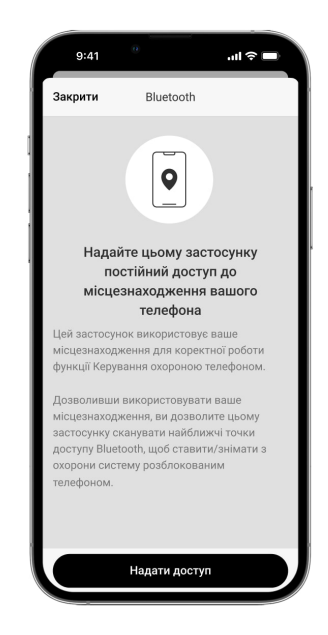

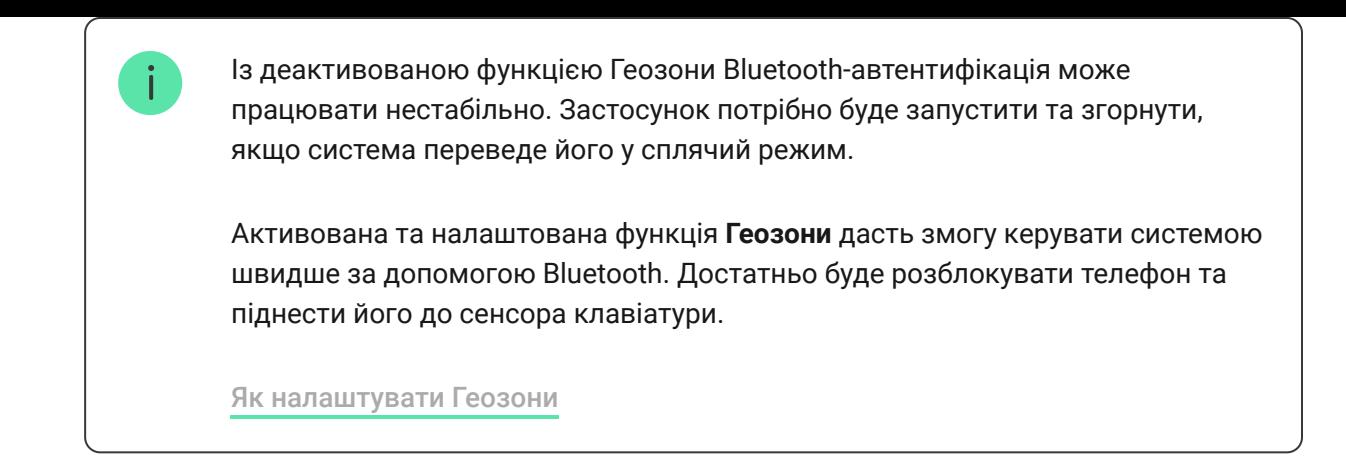

- **4.** Активуйте опцію **Працювати у фоновому режимі для керування охороною по Bluetooth**. Для цього перейдіть у **Пристрої → Хаб** → **Налаштування**  $\overset{\circledcirc}{\otimes}$  → Геозони.
- **5.** Переконайтеся, що на смартфоні ввімкнений Bluetooth. Якщо вимкнений, у **Станах** клавіатури з'явиться попередження  $\mathbb{A}$ . Якщо натиснути на символ  $\overline{U}$ , відкриється вікно з поясненням, що потрібно зробити.
- **6.** Якщо використовуєте смартфон з Android, у налаштуваннях застосунку активуйте опцію **Повторний запуск застосунку**. Для цього у верхньому лівому куті натисніть  $\equiv \rightarrow$  **Налаштування застосунку**  $\rightarrow$ **Налаштування системи**.

## <span id="page-47-0"></span>Попередня авторизація

Коли опція активована, перегляд поточного стану системи та панелі керування недоступний. Для перегляду користувач має авторизуватися: ввести **відповідний код** або піднести до клавіатури персональний пристрій доступу.

Якщо попередня авторизація користувача ввімкнена, в налаштуваннях клавіатури недоступна активація охорони без введення коду.

#### **Авторизуватися можна двома способами:**

**1.** Через вкладку **Охорона** . Після авторизації користувач побачить загальнодоступні групи системи (якщо активований режим груп). Вони зазначаються в налаштуваннях клавіатури: **Керування охороною** → **Спільні групи**. За початкових налаштувань всі групи системи спільні.

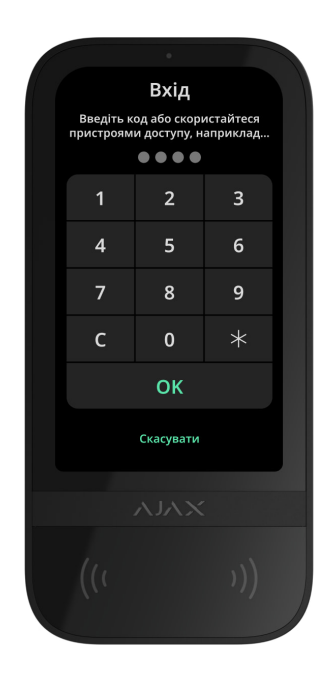

**2.** Через вкладку **Вхід** . Після авторизації користувач побачить доступні для нього групи, які були приховані зі списку спільних груп.

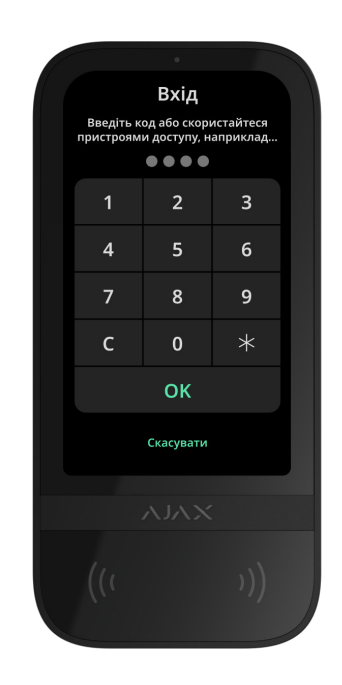

Якщо з дисплеєм клавіатури не взаємодіяли протягом 10 секунд після авторизації, він повертається до початкового екрана. Потрібно повторно ввести код або прикласти пристрій авторизації для керування системою за допомогою KeyPad TouchScreen.

**Попередня авторизація кодом клавіатури**

 $\mathbf{i}$ 

**Попередня авторизація Tag або Pass**

**Попередня авторизація смартфоном**

## <span id="page-49-0"></span>Керування охороною

Керувати **Нічним режимом**, охороною всього об'єкта чи окремих груп можна за допомогою **кодів**[,](#page-3-0) Tag/Pass або смартфона. Коди доступу налаштовує PRO або користувач із правом налаштування системи. Детальніше про те, як додати Tag або Pass на хаб — у **розділі**. Щоб керувати смартфоном, попередньо встановіть потрібні параметри Bluetooth [у налаштуваннях клавіатури. Увімкніть Bluetooth і геолок](#page-44-0)ацію на смартфоні та розблокуйте екран.

> KeyPad TouchScreen блокується на заданий у налаштуваннях час, якщо протягом 1 хвилини тричі ввести неправильний код або піднести неавторизований пристрій доступу. Сповіщення про спробу злому надходять користувачам і на ПЦС охоронної компанії. Розблокувати KeyPad TouchScreen може користувач або PRO з правом налаштування системи в застосунку Аjax.

Якщорежим груп вимкнений, поточний стан режиму охорони системи позначений відповідною іконкою на дисплеї клавіатури:

- $\bullet$   $\bigcirc$  під охороною.
- $\bullet$   $\bigcirc$  знято з охорони.
- $\bullet$   $\odot$  Нічний режим.

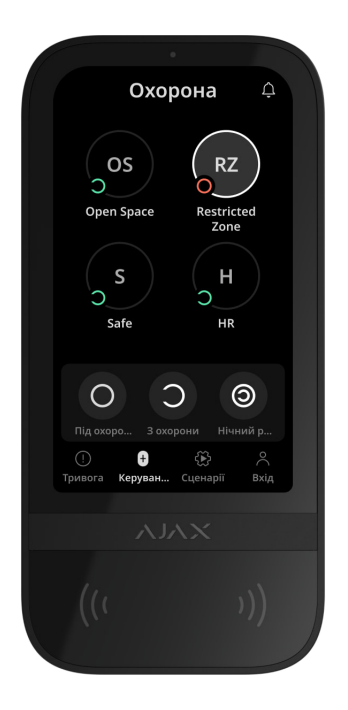

Якщо режим груп активований, користувачі бачать на дисплеї стан режиму охорони кожної групи окремо. Якщо кнопка групи має білий контур та позначена іконкою  $\bigcirc$ , вона під охороною. Якщо кнопка має сірий контур та позначена іконкою  $\bigcirc$ , її зняли з охорони.

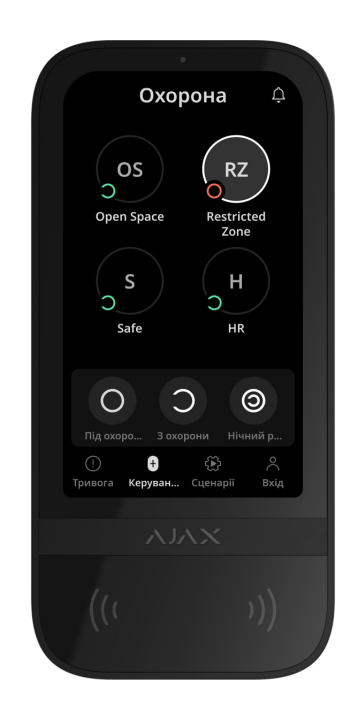

Кнопки груп у **Нічному режимі** обрамлені в білий квадрат на дисплеї клавіатури.

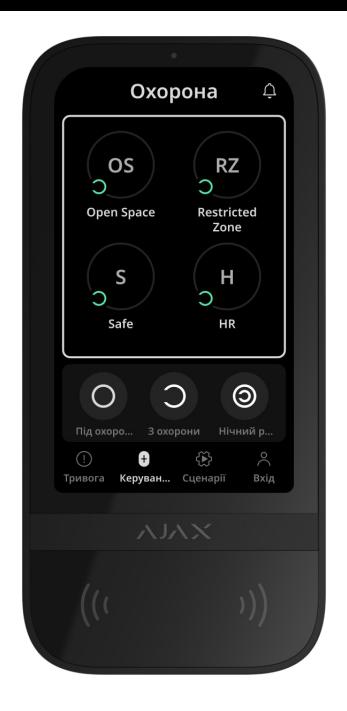

Якщо користувач змінив режим охорони персональним кодом або кодом доступу, Tag/Pass чи смартфоном, у стрічці подій хаба та сповіщеннях вказане його ім'я. Якщо він використав загальний код — вказане ім'я клавіатури, з якої змінив режим охорони.

Послідовність дій для зміни режиму охорони клавіатурою залежить від того, чи ввімкнена попередня авторизація користувача в налаштуваннях KeyPad TouchScreen.

## Якщо попередня авторизація ввімкнена

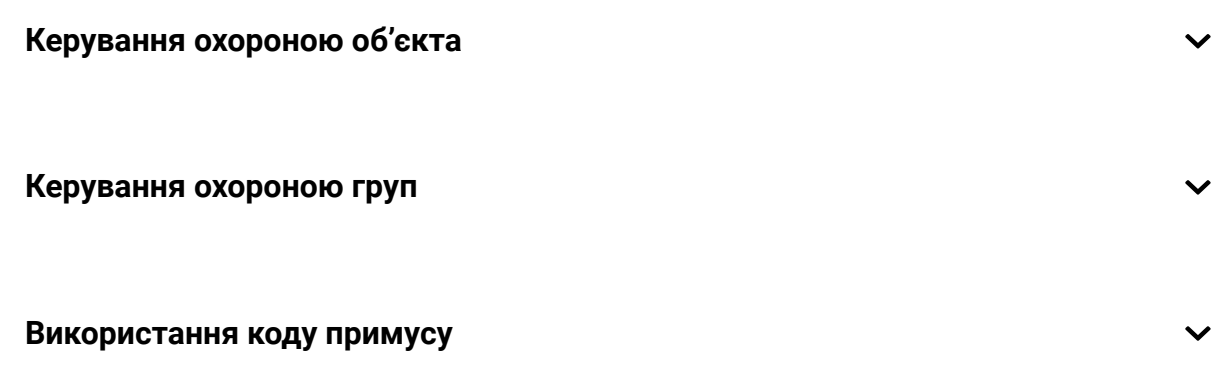

Якщо попередня авторизація вимкнена

**Керування охороною груп клавіатури**

**Використання коду примусу**

## Приклад введення кодів

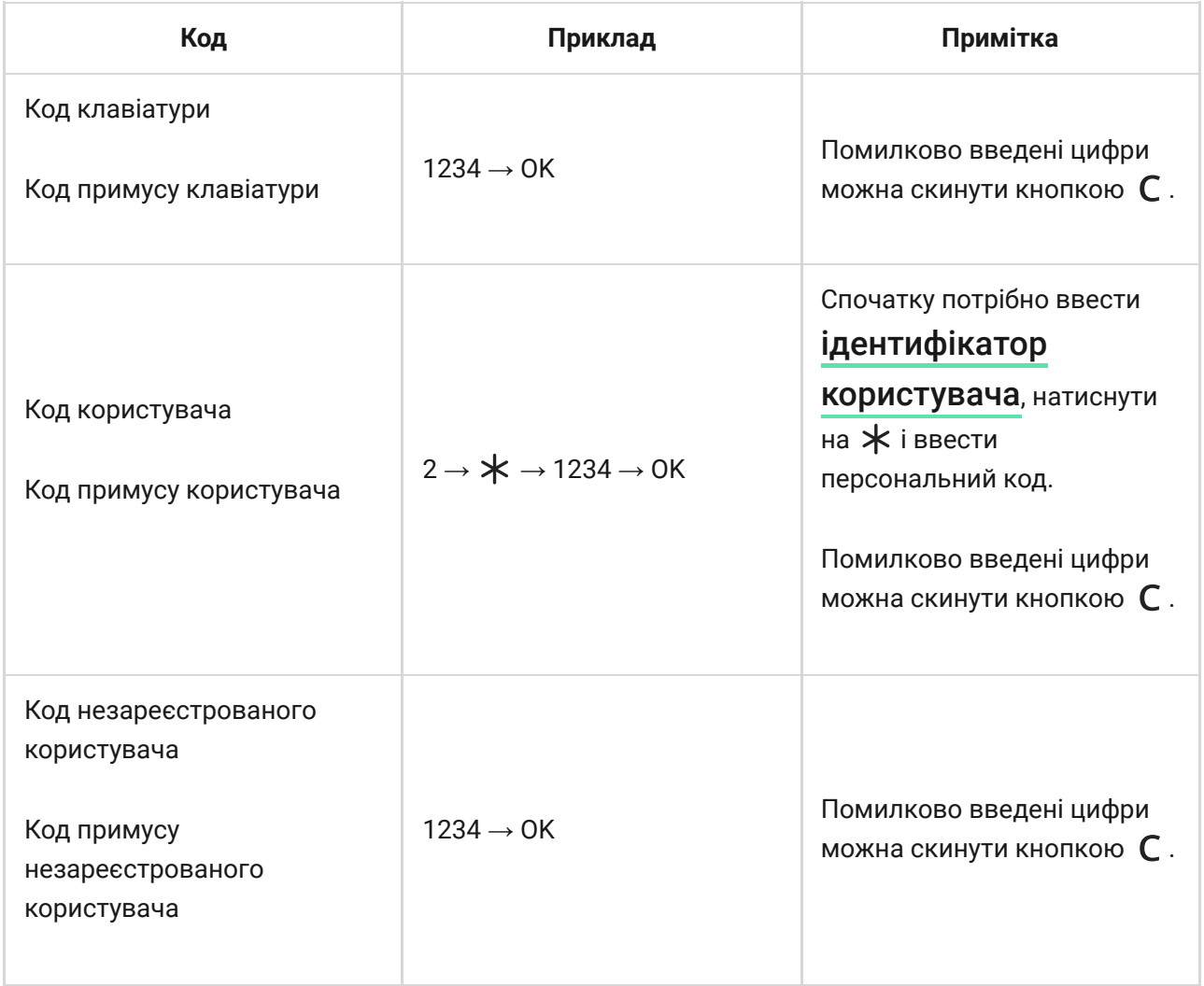

## Легке керування охороною

Опція **Легке керування охороною** дає змогу змінювати режим охорони на протилежний після прикладання Tag/Pass або смартфона.

Підтверджувати кнопками встановлення  $\bigcirc$  чи зняття  $\bigcirc$  не потрібно.

Опція активується в налаштуваннях клавіатури.

#### **Щоб змінити режим охорони на протилежний**

- **1.** Активуйте клавіатуру, наблизившись до неї або провівши перед сенсором рукою. За потреби виконайте [попередню авторизацію](#page-47-0).
- **2.** Прикладіть Tag/Pass або смартфон.

## Встановлення під охорону у два етапи

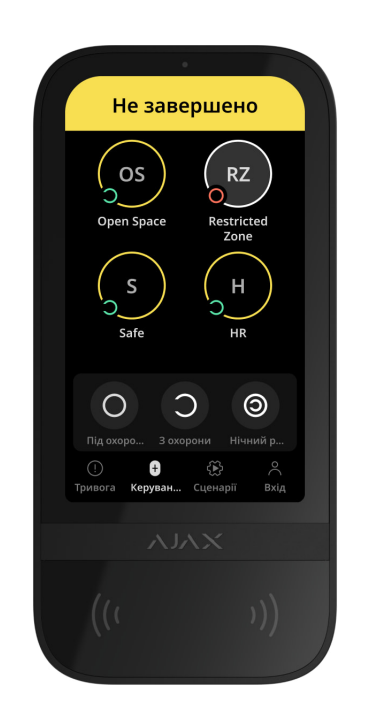

KeyPad TouchScreen може брати участь у встановленні під охорону у два етапи, але не може бути завершальним пристроєм. Процес встановлення за допомогою Tag, Pass або смартфона аналогічний встановленню за допомогою персонального або загального коду.

#### [Дізнатися більше](https://support.ajax.systems/uk/system-congifure-pd-6662-2017/#block4)

Користувачі системи можуть побачити на дисплеї клавіатури, що процес встановлення під охорону розпочався або не завершився. Якщо режим груп активований, колір кнопок груп залежить від поточного стану:

- **Сірий** знято з охорони, процес встановлення не розпочато.
- **Зелений** процес встановлення під охорону розпочато.
- **Жовтий** встановлення під охорону не завершено.

**Білий** — під охороною.

## Керування сценаріями за допомогою клавіатури

KeyPad TouchScreen дає змогу створити до шести сценаріїв управління одним або групою пристроїв автоматизації.

#### **Щоб створити сценарій:**

- **1.** Відкрийте **застосунок Ајах**. Виберіть хаб, на якому є KeyPad TouchScreen та хоча б один **пристрій автоматизаці**ї. За потреби додайте.
- **2.** Перейдіть у вкладку **Пристрої** .
- **3.** Виберіть зі списку KeyPad TouchScreen та перейдіть у меню Налаштування  $\hat{\otimes}$ .
- **4.** Перейдіть у меню **Сценарії автоматизації**. Активуйте опцію **Керування сценаріями**.
- **5.** Перейдіть у меню **Сценарії для клавіатури**.
- **6.** Натисніть **Додати сценарій**.
- **7.** Виберіть один або декілька пристроїв автоматизації. Натисніть **Далі**.
- **8.** В поле **Ім'я** введіть назву сценарію.
- **9.** Виберіть дію пристрою під час виконання сценарію.
- **10.** Натисніть **Зберегти**.
- **11.** Натисніть **Назад**, щоб повернутись у меню **Сценарії автоматизації**.
- **12.** За потреби активуйте опцію **Попередня авторизація**.

Створені сценарії відображаються в застосунку: **KeyPad TouchScreen** → **Налаштування**  $\overset{\circledS}\otimes$  → Сценарії автоматизації → Сценарії для клавіатури. В будь-який момент їх можна вимкнути, змінити налаштування або видалити.

#### **Щоб видалити сценарій:**

- 1. Перейдіть у меню Налаштування  $\overset{\leftrightarrow}{\infty}$  KeyPad TouchScreen.
- **2.** Перейдіть у меню **Сценарії автоматизації** → **Сценарії для клавіатури**.
- **3.** Виберіть сценарій, який бажаєте видалити.
- **4.** Натисніть **Далі**.
- **5.** Натисніть **Видалити сценарій**.

Якщо опція **Попередня авторизація** активована, перегляд сценаріїв автоматизації й управління ними доступні після авторизації користувача. Для цього перейдіть у вкладку **Сценарії** ۞, введіть код або піднесіть до клавіатури персональний пристрій доступу.

Для виконання сценарію натисніть на відповідну кнопку у вкладці **Сценарії**  $\mathbb{Z}$ .

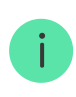

На дисплеї KeyPad TouchScreen відображаються лише активовані в налаштуваннях клавіатури сценарії.

# Глушіння пожежної тривоги

### Розділ в розробці

## <span id="page-55-0"></span>Індикація

KeyPad TouchScreen може сповіщати про тривоги, затримки на вхід та вихід, поточний режим охорони, несправності й інші стани за допомогою:

- дисплею;
- логотипу зі світлодіодною індикацією;
- вбудованого зумера.

Індикація на дисплеї KeyPad TouchScreen відображається, коли він активний. У верхній частині вкладки **Охорона** відображаються іконки, які інформують про певні стани системи або клавіатури. Наприклад, пожежна тривога, відновлення системи після тривог, сповіщення про

відчинення. Інформація про режим охорони оновиться, навіть якщо його змінять іншим пристроєм: брелоком, іншою клавіатурою або в застосунку.

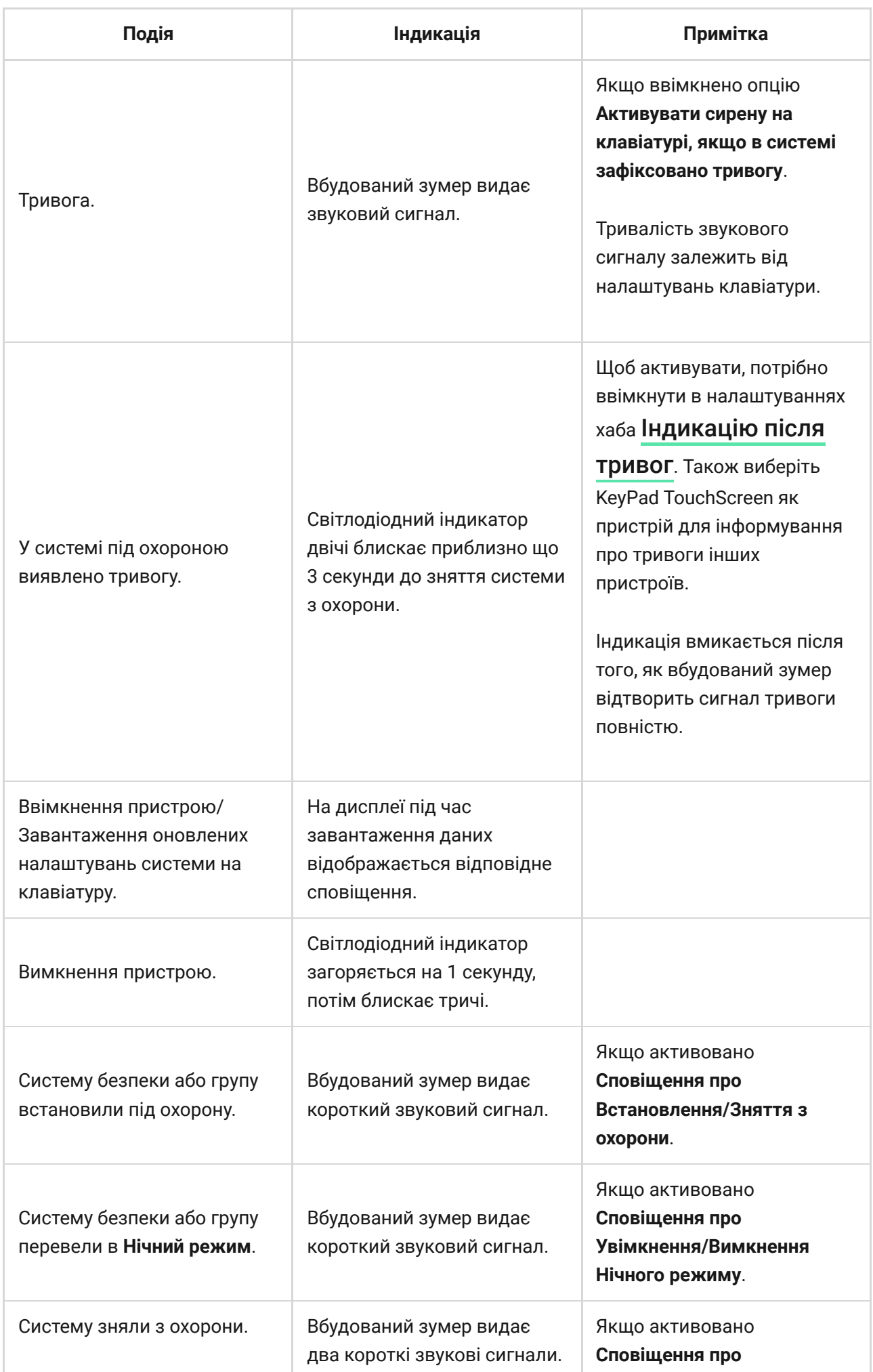

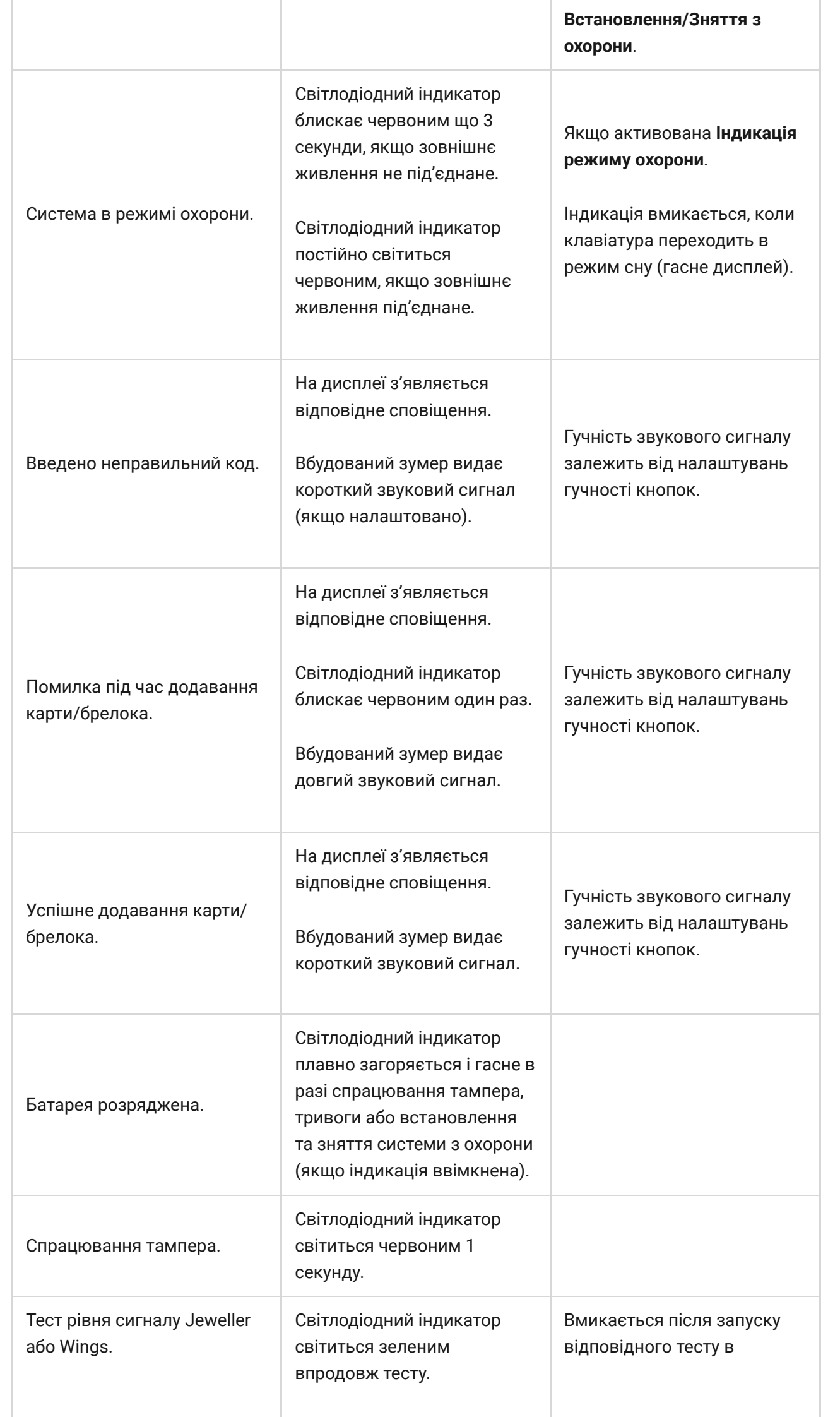

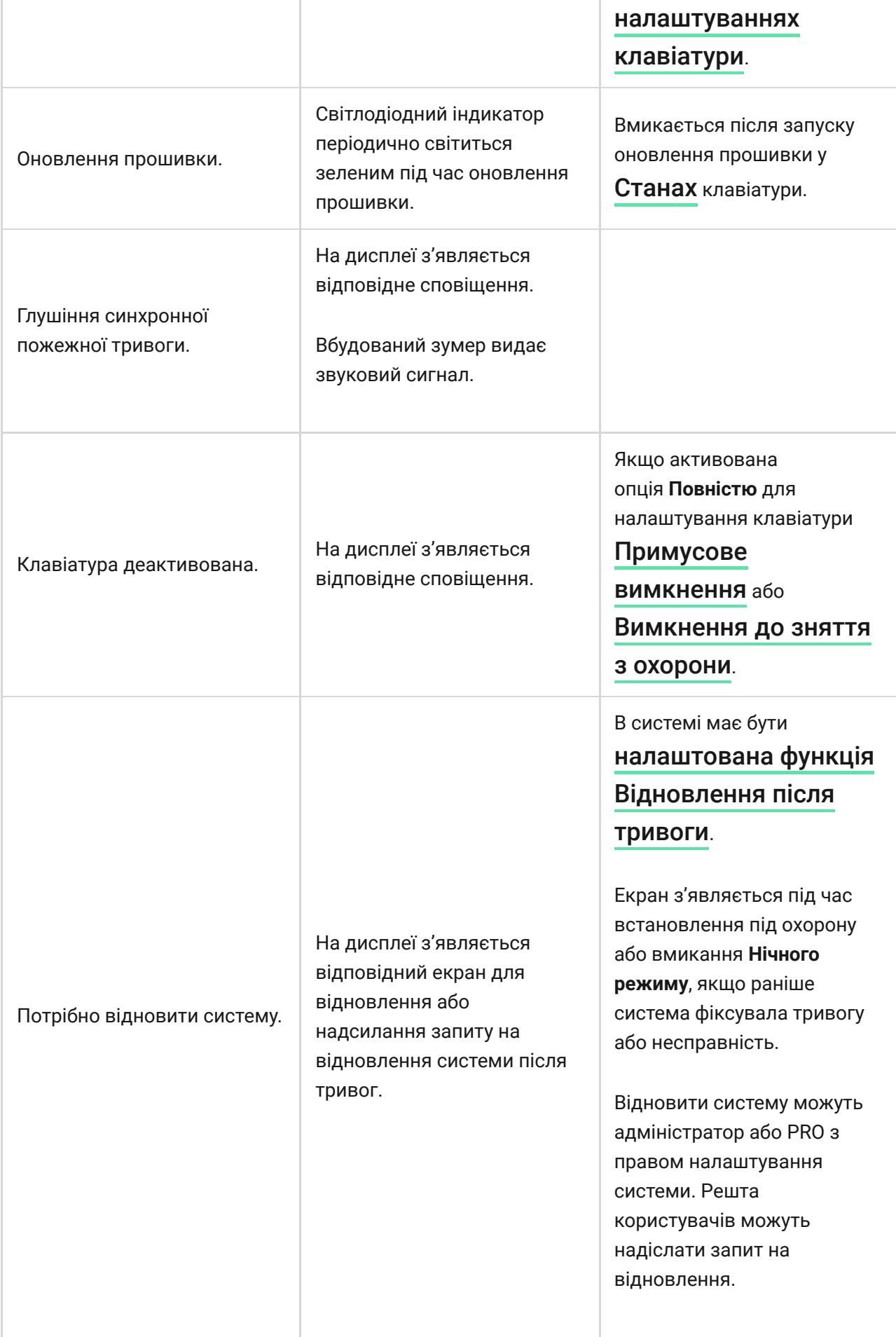

У разі втрати зв'язку пристроїв з хабом або за низького заряду батарей KeyPad TouchScreen може сповіщати користувачів системи звуковим сигналом. Світлодіодний індикатор клавіатури також блискатиме в разі сповіщення. Повідомлення про несправності можна побачити у стрічці подій, текстах SMS та пуш-сповіщеннях.

Активувати звукові сповіщення про несправності можна в [застосунках](https://ajax.systems/ua/software/) Ajax PRO та PRO Desktop:

**1.** У вкладці **Пристрої** виберіть хаб та перейдіть до його налаштувань හි:

Виберіть **Сервісні** → **Звуки тривог і несправностей**.

- **2.** Увімкніть функції: **Коли будь-який пристрій розрядився** та **Коли будьякий пристрій не в мережі**.
- **3.** Натисніть **Назад**, щоб зберегти налаштування.

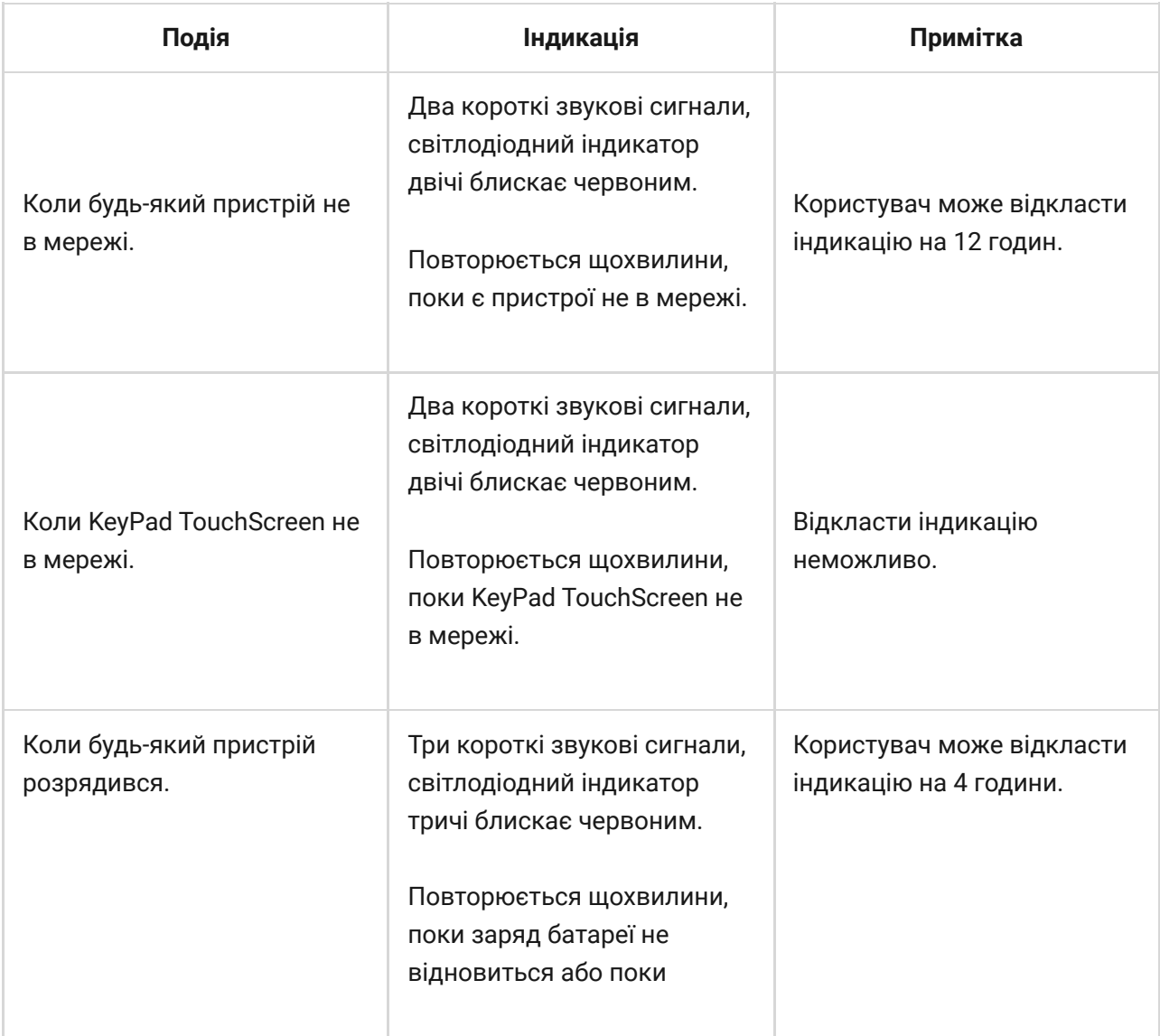

Звукові сповіщення про несправності надходять після завершення індикації клавіатури. Якщо в системі є декілька несправностей, клавіатура сповіщатиме насамперед про втрату зв'язку пристрою з хабом.

## Тестування працездатності

У системі Ajax передбачено декілька тестів, щоб правильно вибрати місце встановлення пристроїв. Тестування починається не одразу. Але час очікування не перевищує тривалість одного періоду опитування «хабпристрій». Інтервал опитування можна перевірити та встановити в налаштуваннях хаба (Хаб → Налаштування  $\Im$  → Jeweller або **Jeweller/Fibra**).

#### **Щоб запустити тест, у застосунку Ajax:**

- **1.** Виберіть потрібний хаб.
- **2.** Перейдіть у вкладку **Пристрої .**
- **3.** Виберіть у списку **KeyPad TouchScreen**.
- **4.** Перейдіть у **Налаштування**  $\hat{\otimes}$ .
- **5.** Виберіть тест:
	- **1.** [Тест рівня сигналу Jeweller](https://support.ajax.systems/uk/what-is-signal-strenght-test/)
	- **2.** [Тест рівня сигналу Wings](https://support.ajax.systems/uk/wings-signal-strenght-test/)
	- **3.** [Тест згасання сигналу](https://support.ajax.systems/uk/what-is-attenuation-test/)
- **6.** Запустіть і проведіть тестування.

## Вибір місця встановлення

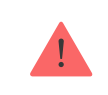

Коли вибираєте місце встановлення пристрою, враховуйте чинники, що впливають на його роботу:

- рівень сигналу Jeweller та Wings;
- віддаленість клавіатури від хаба або ретранслятора радіосигналу;
- наявність між пристроями перешкод для радіосигналу: стін, міжповерхових перекриттів або габаритних об'єктів, що розташовані у приміщенні.

Враховуйте рекомендації щодо розміщення, коли розробляєте проєкт системи безпеки об'єкта. Проєктувати та встановлювати систему мають [професіонали. Список рекомендованих партнерів](https://ajax.systems/ua/where-to-buy/)  доступний за . посиланням

Клавіатуру KeyPad TouchScreen найзручніше розміщувати всередині приміщень поруч зі входом. Так користувач встигне вимкнути охорону до закінчення затримки на вхід та ввімкнути охорону, коли виходить з приміщення.

Рекомендована висота встановлення клавіатури — 1,3–1,5 метра від підлоги. Монтуйте клавіатуру на рівній вертикальній поверхні. Так KeyPad TouchScreen можна буде міцно закріпити та запобігти хибним спрацюванням тампера.

## Рівень сигналу

Рівень сигналу Jeweller та Wings — це співвідношення кількості недоставлених або пошкоджених пакетів даних до очікуваних за певний проміжок часу. Про рівень сигналу повідомляє іконка III у вкладці **Пристрої** в застосунках Ajax:

- **три поділки** відмінний рівень сигналу;
- **дві поділки** достатній рівень сигналу;
- **одна поділка** низький рівень сигналу, стабільну роботу не гарантовано;
- **перекреслена іконка** сигнал відсутній.

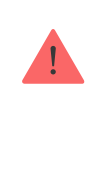

Перевірте рівень сигналу Jeweller та Wings перед монтажем клавіатури. Якщо рівень сигналу на рівні однієї поділки або відсутній, ми не гарантуємо стабільну роботу пристрою. У цьому разі рекомендуємо перемістити пристрій: зміна місця навіть на 20 см може значно поліпшити рівень сигналу. Якщо після переміщення пристрій усе одно має низький або нестабільний рівень сигналу, використовуйте ретранслятор радіосигналу ReX 2. **KeyPad TouchScreen несумісний з ретранслятором радіосигналу ReX**.

## Де не можна встановлювати клавіатуру

- **1.** На вулиці. Це може призвести до виходу клавіатури з ладу.
- **2.** У місцях, де клавіатуру можуть перекривати предмети одягу (наприклад, поруч із вішалкою), силові або Ethernet-кабелі. Це може призвести до хибних спрацювань клавіатури та швидкого розряду вбудованих батарей.
- **3.** Поблизу металевих предметів і дзеркал, що спричиняють ослаблення й екранування сигналу.
- **4.** У приміщеннях, де температура або вологість виходять за межі допустимих. Це може призвести до виходу пристрою з ладу.
- **5.** Ближче за 1 метр від хаба або ретранслятора радіосигналу. Це може призвести до втрати зв'язку з клавіатурою.
- **6.** У місці з низьким рівнем сигналу. Це може призвести до втрати зв'язку з хабом.
- **7.** Поруч із датчиками розбиття скла. Звук вбудованого зумера клавіатури може спровокувати тривогу.
- **8.** У місцях, де звуковий сигнал вбудованого зумера може бути заглушений. Наприклад, усередині шафи або за щільними шторами тощо.

## Встановлення

Перед монтажем KeyPad TouchScreen переконайтеся, що вибрали оптимальне місце встановлення, яке відповідає умовам цієї інструкції.

#### **Щоб встановити клавіатуру:**

- **1.** Зніміть кріпильну панель SmartBracket з клавіатури. Для цього спочатку викрутіть утримуючий гвинт і посуньте кріпильну панель вниз.
- **2.** Зафіксуйте кріпильну панель SmartBracket за допомогою двостороннього скотчу у вибраному місці встановлення.

Використовуйте двосторонній скотч тільки для тимчасового кріплення. Закріплений на скотч пристрій може будь-якої миті відклеїтися від поверхні. До того ж тампер не спрацює, якщо зловмисник спробує відірвати закріплену на скотч клавіатуру від поверхні.

Для зручності монтажу на внутрішній стороні кріпильної панелі SmartBracket є розмітка. Перетин двох ліній позначає центр пристрою (не кріпильної панелі). Орієнтуйтеся на них, коли встановлюєте клавіатуру.

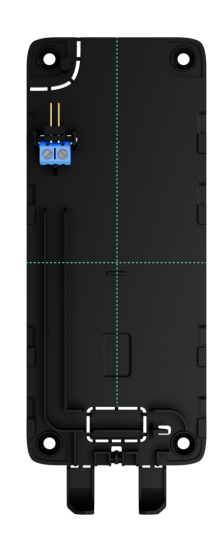

**3.** Встановіть клавіатуру на SmartBracket. Світлодіодний індикатор засвітиться приблизно на 1 секунду. Цей сигнал вказує на те, що корпус закритий.

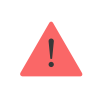

Якщо світлодіодний індикатор клавіатури не спрацьовує під час встановлення на SmartBracket, перевірте стан тампера в застосунку Ajax, цілісність кріплення та щільність фіксації клавіатури на панелі.

- 4. Виконайте тести рівня сигналу Jeweller та Wings. Рекомендоване значення рівня сигналу — дві або три поділки. Якщо рівень сигналу показує одну поділку або відсутній, ми не гарантуємо стабільну роботу пристрою. Спробуйте перемістити пристрій — зміна місця навіть на 20 см може значно посилити рівень сигналу. Якщо після переміщення клавіатура все одно має низький або нестабільний рівень сигналу, використовуйте ретранслятор радіосигналу ReX 2[.](https://ajax.systems/ua/products/rex-2/)
- **5[.](https://support.ajax.systems/uk/what-is-attenuation-test/)** Виконайте **тест згасання сигналу**. Під час тестування рівень сигналу можна збільшити або зменшити, імітуючи зміни обставин у місці встановлення. Якщо місце розміщення вибрали правильно, клавіатура матиме стабільний рівень сигналу 2–3 поділки.
- **6.** Якщо тести виконані успішно, зніміть клавіатуру з кріпильної панелі SmartBracket.
- **7.** Зафіксуйте кріпильну панель SmartBracket комплектними шурупами. Використовуйте всі точки фіксації.

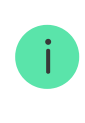

Якщо вибираєте інші засоби кріплення, переконайтеся, що вони не пошкоджують і не деформують кріпильну панель.

- **8.** Установіть клавіатуру на кріпильну панель SmartBracket.
- **9.** Закрутіть утримуючий гвинт у нижній частині корпусу клавіатури. Гвинт потрібен, щоб надійно закріпити та захистити клавіатуру від швидкого демонтажу.

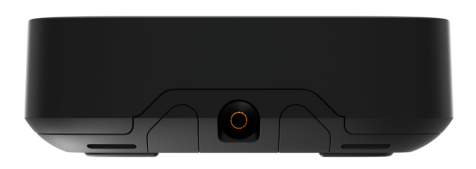

## <span id="page-64-0"></span>Під'єднання зовнішнього блока живлення

Під час під'єднання стороннього блока живлення й експлуатації KeyPad TouchScreen, дотримуйтеся загальних правил електробезпеки щодо користування електроприладами, а також вимог нормативно-правових актів з електробезпеки.

KeyPad TouchScreen обладнаний клемами для під'єднання зовнішнього блока живлення 10,5–14 В⎓. Рекомендовані електричні параметри блока живлення: напруга — 12 В⎓, струм — від 0,5 А. Рекомендуємо під'єднувати зовнішнє живлення, коли є потреба в завжди активному екрані та щоб запобігти швидкому розряду батарей.

Коли під'єднане зовнішнє живлення, попередньо встановлені батареї працюють як резервне джерело живлення. Не виймайте їх, коли під'єднуєте блок живлення.

> Перед встановленням пристрою обов'язково перевірте, чи не пошкоджена ізоляція дротів. Використовуйте лише заземлене джерело живлення. Не розбирайте пристрій під напругою. Не використовуйте пристрій з пошкодженим кабелем живлення.

### **Щоб під'єднати зовнішній блок живлення:**

**1.** Зніміть кріпильну панель SmartBracket. Підготуйте отвори для кабелю, обережно виламавши відповідну перфоровану частину корпусу:

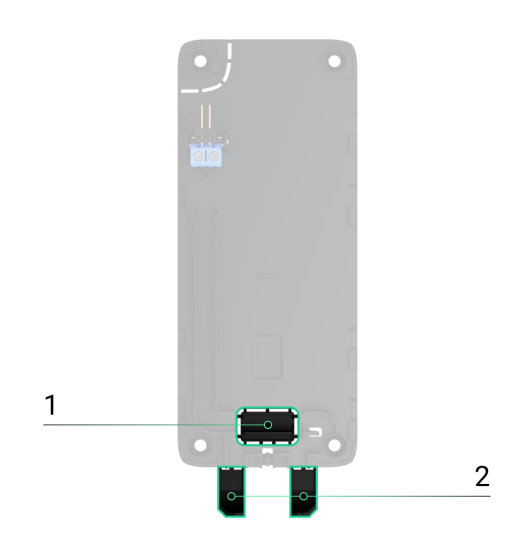

1 — для виведення кабелю в стіну.

2 — для виведення кабелю знизу клавіатури. Достатньо виламати одну з перфорованих частин.

**2.** Знеструмте кабель зовнішнього живлення.

**3.** Під'єднайте кабель до клемних колодок, дотримуючись полярності (вказана на пластику).

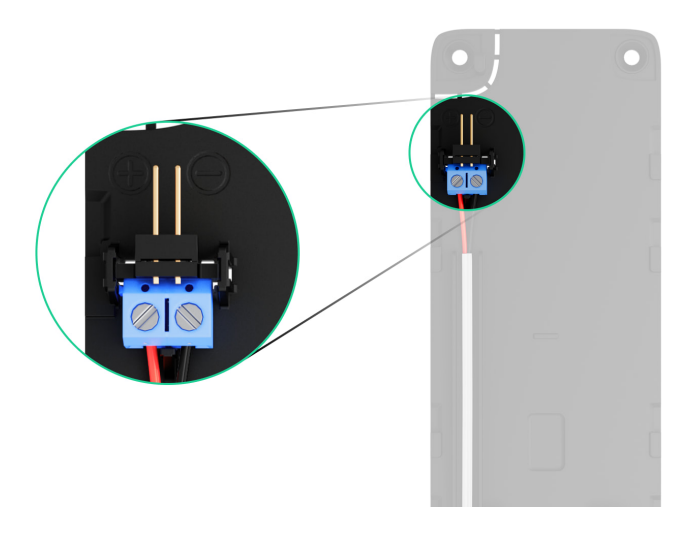

**4.** Прокладіть кабель у кабельному каналі. Приклад для виведення кабелю знизу клавіатури:

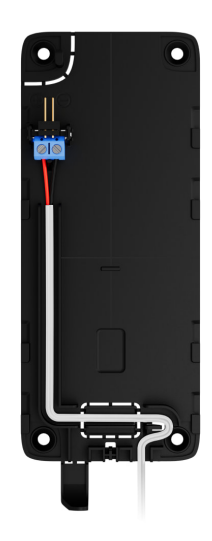

- **5.** Увімкніть клавіатуру та встановіть на кріпильну панель.
- **6.** Перевірте стан батарей і зовнішнього живлення клавіатури в застосунку Ajax, а також загальну роботу пристрою.

# Обслуговування

Регулярно перевіряйте працездатність KeyPad TouchScreen. Оптимальний інтервал перевірки — що три місяці. Очищайте корпус пристрою від пилу,

павутиння й інших забруднень, щойно вони з'являтимуться. Використовуйте м'яку суху серветку для догляду за технікою.

Не використовуйте для очищення пристрою речовини, що містять спирт, ацетон, бензин та інші активні розчинники. Дбайливо протирайте сенсорну панель.

Розрахунковий час роботи від установлених батарей — до 1,5 року (за початкових налаштувань та до чотирьох взаємодій з клавіатурою на добу).

Коли батареї потрібно буде замінити, система завчасно надішле відповідне сповіщення в застосунку Ajax. Світлодіодний індикатор буде плавно загорятися та гаснути під час зміни режиму охорони.

## Технічні характеристики

[Усі технічні характеристики KeyPad TouchScreen](https://ajax.systems/ua/products/specs/keypad-touchscreen/)

[Відповідність стандартам](https://ajax.systems/ua/standards/)

# Гарантія

Гарантія на продукцію товариства з обмеженою відповідальністю "Аджакс Сістемс Манюфекчурінг" діє 2 роки після придбання.

Якщо пристрій працює некоректно, рекомендуємо спочатку звернутися до служби підтримки: в більшості випадків технічні питання можна владнати дистанційно.

[Гарантійні зобов'язання](https://ajax.systems/ua/warranty)

[Угода користувача](https://ajax.systems/ua/end-user-agreement)

**Зв'язатися з технічною підтримкою:**

[e-mail](mailto:support@ajax.systems)

## [Telegram](https://t.me/AjaxSystemsSupport_Bot)

Номер телефону: 0 (800) 331 911

Підпишіться на розсилку про безпечне життя. Без спаму

**Email Email Email II**